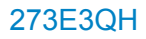

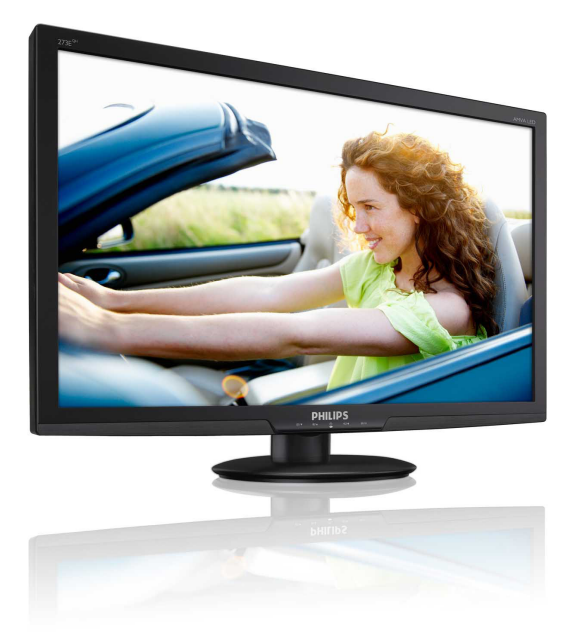

# [www.philips.com/welcome](http://www.philips.com/welcome)

<span id="page-0-0"></span>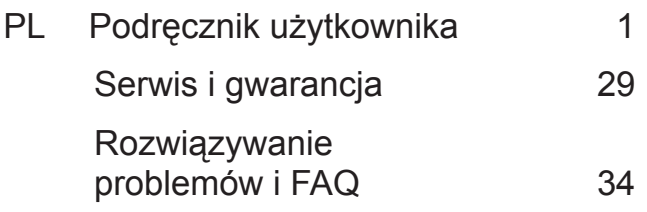

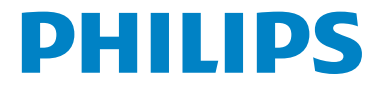

# Spis treści

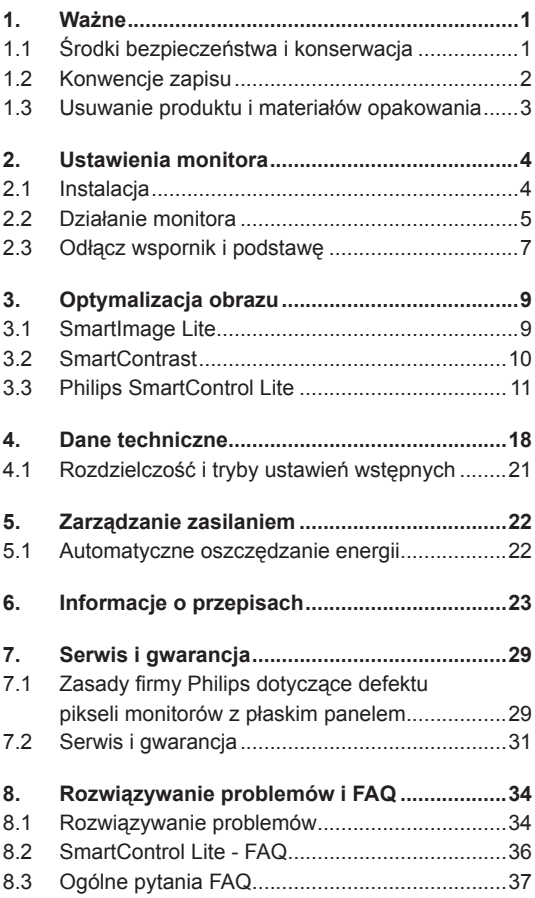

# <span id="page-2-0"></span>**1. Ważne**

Ten elektroniczny podręcznik użytkownika jest przeznaczony dla wszystkich użytkowników monitora Philips. Należy poświęcić trochę czasu na przeczytanie tego podręcznika użytkownika, przed rozpoczęciem używania monitora. Zawiera on ważne informacje i uwagi dotyczące używania monitora.

Produkt firmy Philips jest objęty gwarancją pod warunkiem właściwej obsługi i używania go zgodnie z przeznaczeniem i z właściwymi instrukcjami obsługi oraz po przedstawieniu oryginału faktury lub paragonu kasowego, zawierającego datę zakupu, nazwę dostawcy oraz model i numer seryjny produktu.

# **1.1 Środki bezpieczeństwa i konserwacja**

# **Ostrzeżenia**

Używanie elementów sterowania, regulacji lub innych procedur niż te, które opisano w niniejszej dokumentacji, może spowodować porażenie prądem i/lub zagrożenia mechaniczne. Podczas podłączania i użytkowania twojego monitora komputerowego należy przeczytać instrukcje i postępować zgodnie z nimi.

# **Działanie**

- Monitor należy trzymać z dala od miejsc bezpośredniego oddziaływania światła słonecznego oraz pieców lub innych źródeł ciepła.
- Należy usunąć jakiekolwiek obiekty, które mogą blokować szczeliny wentylacyjne lub uniemożliwić prawidłowe chłodzenie elementów elektronicznych monitora.
- Nie wolno blokować szczelin wentylacyjnych obudowy.
- Podczas ustawiania monitora należy upewnić się, że zapewniony jest łatwy dostęp do wtyki i gniazda zasilania.
- Jeśli monitor został wyłączony poprzez odłączenie kabla zasilającego lub przewodu prądu stałego, w celu uzyskania normalnego działania, należy zaczekać 6 sekund przed ponownym podłączeniem kabla zasilającego lub przewodu prądu stałego.
- Przez cały czas eksploatacji monitora, należy używać przewodów zasilających z certyfikatem, dostarczonych przez firmę Philips. Brak przewodu zasilającego należy zgłosić do lokalnego punktu serwisowego. (Sprawdź informacje w części Centrum

informacji opieki nad klientem)

- • W czasie działania nie należy narażać monitora na silne drgania lub uderzenia.
- Podczas działania lub przenoszenia nie należy uderzać lub dopuszczać do upadku monitora.

### **Konserwacja**

- Aby chronić monitor przed możliwym uszkodzeniem nie należy nadmiernie naciskać na panel LCD. Podczas przenoszenia monitora, przy podnoszeniu należy chwytać za ramę; nie należy podnosić monitora umieszczając ręce lub palce na panelu LCD.
- Jeśli monitor nie będzie używany w dłuższym okresie czasu, należy go odłączyć od zasilania.
- Przed czyszczeniem lekko zwilżoną szmatką należy odłączyć monitor od zasilania. Ekran można wycierać suchą szmatka, przy wyłączonym zasilaniu. Jednakże, nigdy nie należy używać do czyszczenia monitora rozpuszczalników organicznych, takich jak alkohol lub opartych na amoniaku płynów.
- Aby uniknąć ryzyka porażenia lub trwałego uszkodzenia zestawu, nie należy narażać monitora na działanie kurzu, deszczu, wody, lub nadmiernej wilgoci.
- Po zamoczeniu monitora, należy go jak najszybciej wytrzeć suchą szmatką.
- Jeśli do wnętrza monitora przedostanie się obca substancja lub woda, należy natychmiast wyłączyć zasilanie i odłączyć przewód zasilający. Następnie, należy usunąć obcą substancję lub wodę i wysłać monitor do punktu naprawczego.
- Nie należy przechowywać lub używać monitora w miejscach narażonych na oddziaływanie ciepła, bezpośredniego światła słonecznego lub ekstremalnie niskich temperatur.
- Aby zapewnić najlepsze funkcjonowanie monitora i jego długą żywotność należy go używać w miejscach, w których temperatura i wilgotność mieści się w podanym zakresie.
	- $\overline{\circ}$  Temperatura: 0 40 $\degree$ C 32 95 $\degree$ F
	- o Wilgotność: 20 80% RH

<span id="page-3-0"></span>WAŻNE: Po pozostawieniu monitora bez nadzoru należy zawsze uaktywniać program wygaszacza ekranu z ruchomym obrazem. Aby zapobiec pozostawaniu na monitorze trwałego, statycznego obrazu należy zawsze uaktywniać aplikację do okresowego odświeżania ekranu. Wydłużone nieprzerwane wyświetlanie stałych lub nieruchomych obrazów, może spowodować na ekranie "wypalenie", znane również jako "powidok" lub "poobraz".

"Wypalenie", "poobraz" lub "powidok" to dobrze znane zjawisko dotyczące technologii LCD. W większości przypadków, "wypalenie" lub "powidok" albo "poobraz" znika stopniowo po pewnym czasie od wyłączenia zasilania.

# **Ostrzeżenie**

W poważniejszych przypadkach "wypalenia" lub "powidoku" albo "poobrazu" obrazy nie znikają i nie można tego naprawić. Wspomniane uszkodzenie nie podlega gwarancji.

### **Serwis**

- Pokrywę obudowy może otwierać wyłącznie wykwalifikowany personel serwisu.
- Jeśli wymagane są jakiekolwiek dokumenty dotyczące naprawy lub integracji należy się skontaktować z lokalnym punktem serwisowym. (sprawdź rozdział "Centrum informacii klienta")
- Informacje dotyczące transportu, można uzyskać w części "Specyfikacje techniczne".
- Nie wolno pozostawiać monitora w samochodzie/bagażniku nagrzewanym bezpośrednimi promieniami słońca.

# **Uwaga**

Jeśli monitor nie działa normalnie, lub gdy nie ma pewności, którą procedurę zastosować podczas wykonywania instrukcji działania należy skontaktować się z technikiem serwisu.

# **1.2 Konwencje zapisu**

Konwencje zapisu zastosowane w niniejszym dokumencie wykorzystują następujące elementy: Uwagi, przestrogi i ostrzeżenia W tej instrukcji pewne bloki tekstu mogą być wyróżnione poprzez zastosowanie pogrubienia lub pochylenia czcionki, mogą też towarzyszyć im ikony. Bloki takie zawierają uwagi, przestrogi lub ostrzeżenia. Są one wykorzystywane w następujący sposób:

# **Uwaga**

Ta ikona wskazuje ważną informację i poradę, pomocną w lepszym wykorzystaniu możliwości sprzętu.

# **Przestroga**

Ta ikona wskazuje informacje, jak uniknąć potencjalnego uszkodzenia sprzętu lub utraty danych.

# **Ostrzeżenie**

Ta ikona wskazuje możliwość powstania zagrożenia dla zdrowia lub życia oraz wskazuje sposób uniknięcia problemu. Niektóre ostrzeżenia mogą mieć inną formę oraz występować bez ikon. W takich przypadkach określony sposób prezentacji ostrzeżenia jest wskazywany przez odpowiednie przepisy.

# <span id="page-4-0"></span>**1.3 Usuwanie produktu i materiałów opakowania**

**WEEE (Waste Electrical and Electronic Equipment [Utylizacja odpadów elektrycznych i elektronicznych])**

## **Recycling Information for Customers**

Your display is manufactured with high quality materials and components which can be recycled and reused.

To learn more about our recycling program please visit [www.philips.com/about/sustainability/](http://www.philips.com/about/sustainability/recycling) [recycling](http://www.philips.com/about/sustainability/recycling).

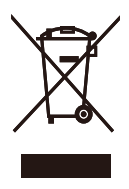

This marking on the product or on its packaging illustrates that, under European Directive 2002/96/ EC governing used electrical and electronic appliances, this product may not be disposed of with normal household waste. You are responsible for disposal of this equipment through a designated waste electrical and electronic equipment collection. To determine the locations for dropping off such waste electrical and electronic, contact your local government office, the waste disposal organization that serves your household or the store at which you purchased the product.

Your new monitor contains materials that can be recycled and reused. Specialized companies can recycle your product to increase the amount of reusable materials and to minimize the amount to be disposed of.

All redundant packing material has been omitted. We have done our utmost to make the packaging easily separable into mono materials.

Please find out about the local regulations on how to dispose of your old monitor and packing from your sales representative.

# <span id="page-5-0"></span>**2. Ustawienia monitora**

# **2.1 Instalacja**

### 273E3QH

 **Zawartość opakowania**

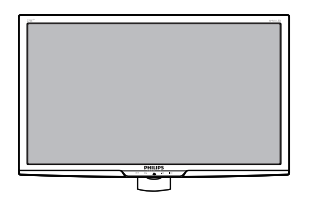

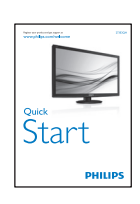

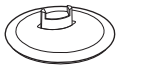

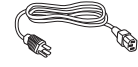

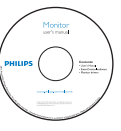

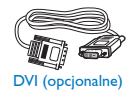

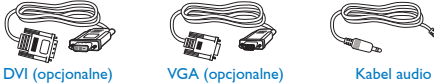

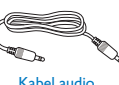

(opcjonalne)

# **2** Instalacja podstawy

### 273E3QH

1. Monitor należy umieścić ekranem w dół na miękkiej i gładkiej powierzchni uważając, aby uniknąć porysowań lub uszkodzenia ekranu.

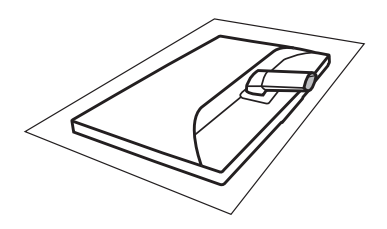

2. Przytrzymaj podstawę monitora obydwiema rękami i pewnie zamontuj podstawę na kolumnie podstawy.

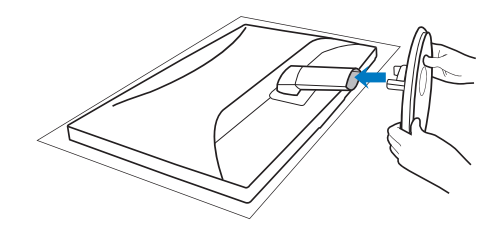

# <span id="page-6-0"></span> **Podłączanie do komputera PC**

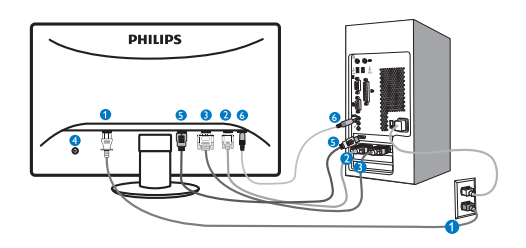

- Wejście zasilania prądem zmiennym O
- ĕ Wejście VGA
- Ó Wejście DVI-D
- Ò Blokada zabezpieczenia przed kradzieżą
- 0 Wejście HDMI
- Wejście audio G

Połączenie z komputerem PC

- 1. Podłącz pewnie przewód zasilający do złącza z tyłu monitora.
- 2. Wyłącz komputer i odłącz kabel zasilający.
- 3. Podłącz kable sygnałowe monitora do złącza wideo w tylnej części komputera.
- 4. Podłącz kabel zasilający komputera i monitora do pobliskiego gniazda.
- 5. Włącz komputer i monitor. Jeśli na monitorze pojawi się obraz, oznacza to, że instalacja została zakończona.

# **2.2 Działanie monitora**

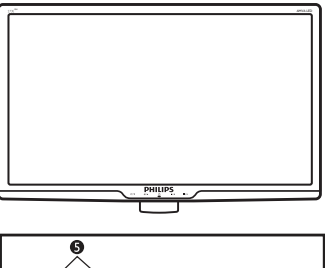

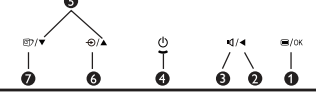

# **Opis elementów produktu widocznych z przodu**

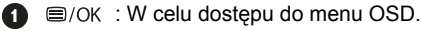

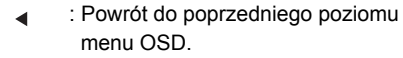

- $\bullet$ пđ : Do regulacji głośności wyświetlacza.
- $\bullet$  $\phi$ : Włączanie i wyłączanie zasilania.
- 6  $\blacktriangle$   $\blacktriangledown$ : Regulacja menu OSD.

 $\bullet$ 

- : W celu zmiany źródła wejścia sy-6  $\bigoplus$ gnału.
- : SmartImage Lite. Do wyboru ⋒ 団 dostępne są trzy tryby: Standard (Standardowy), Internet i Game (Gry).

### <span id="page-7-0"></span> **Opis menu ekranowego OSD**

# **Co to jest On-Screen Display (OSD)?**

OSD (On-Screen Display [Menu ekanowe]) to funkcia dostepna we wszystkich monitorach LCD Philips. Umożliwia ona regulację przez użytkownika parametrów wyświetlania ekranu lub bezpośredni wybór funkcji monitorów w oknie instrukcji ekranowych. Przyjazny dla użytkownika interfejs ekranowy jest pokazany poniżej:

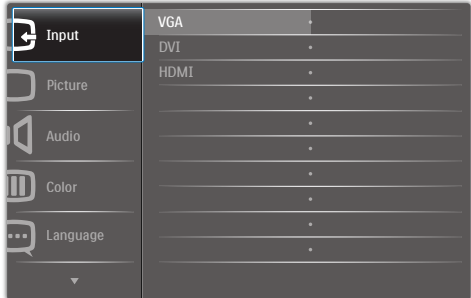

### **Podstawowe i proste instrukcje dotyczące przycisków sterowania**

W pokazanym powyżej oknie OSD, użytkownicy mogą naciskać przyciski v ∡ z przodu obudowy monitora w celu przesuniecia kursora lub nacisnąć **OK** w celu potwierdzenia wyboru lub zmiany.

# **Menu OSD**

Poniżej zamieszczony jest widok ogólny struktury menu ekranowego OSD. Można go wykorzystać jako punkt odniesienia przy późniejszym wykonywaniu różnych regulacji.

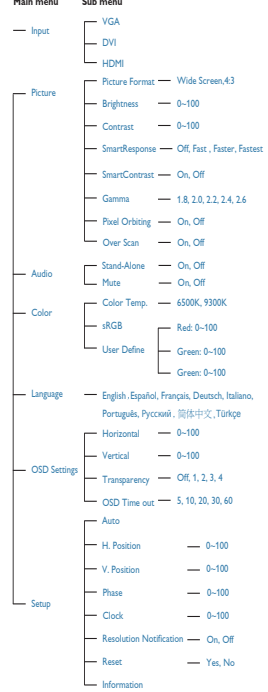

# <span id="page-8-0"></span> **Powiadomienie o rozdzielczości**

Ten monitor zapewnia optymalne działanie w oryginalnej rozdzielczości 1920 x 1080@60Hz. Po uruchomieniu monitora przy innej rozdzielczości, na ekranie zostanie wyświetlony komunikat alarmu: Dla uzyskania najlepszych wyników należy użyć rozdzielczości 1920×1080@60Hz. Alarm dotyczący wyświetlania w innej rozdzielczości niż rozdzielczość oryginalna, można wyłączyć w menu Setup (Ustawienia) OSD (On Screen Display [menu ekranowe]).

# **Funkcje fizyczne**

Nachylanie

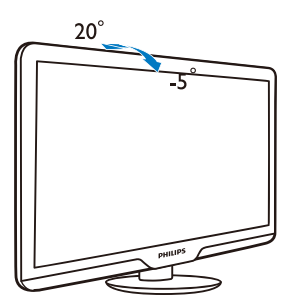

### **2.3 Odłącz wspornik i podstawę**

## **Zdejmij podstawę**

Przed odłączeniem podstawy monitora należy wykonać zamieszczone poniżej instrukcje, aby uniknąć uszkodzenia lub obrażeń.

1. Umieść monitor ekranem w dół na gładkiej powierzchni, uważając, aby nie zarysować lub nie uszkodzić ekranu.

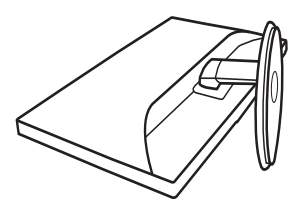

2. Naciśnij zatrzaski blokujące w celu odłączenia podstawy z kolumny podstawy.

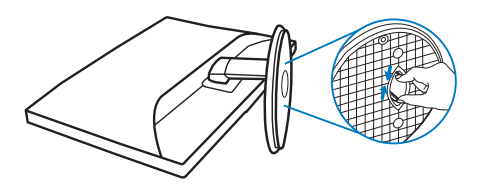

# **Zdejmij podstawę**

Warunek:

- • Do stosowania przy standardowym montażu VESA
- 1. Odkręć 3 śruby pokrywy.

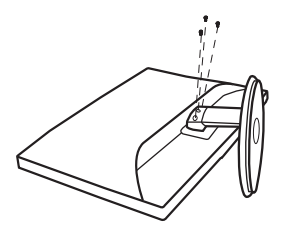

2. Odkręć 3 śruby, a następnie odłącz podstawę od monitora LCD.

# **Uwaga**

Ten monitor umożliwia montaż w standardzie montażowym VESA 100mm x 100mm.

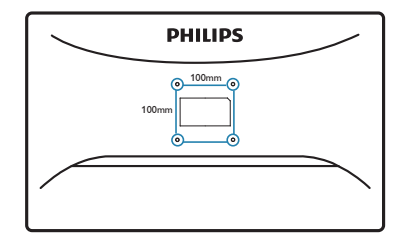

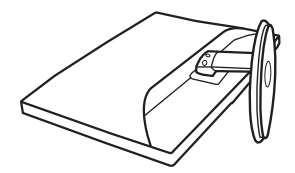

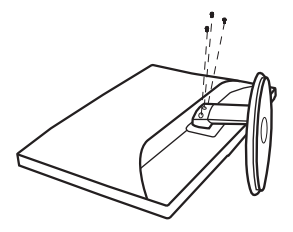

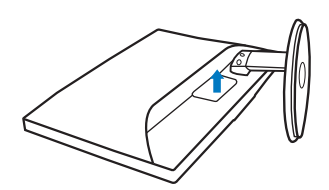

# <span id="page-10-0"></span>**3. Optymalizacja obrazu**

# **3.1 SmartImage Lite**

# $\blacksquare$  Co to iest?

Funkcja SmartImage Lite udostępnia ustawienia wstępne optymalizujące obraz dla różnego rodzaju treści, dynamicznie dostosowując jasność, kontrast, kolor i ostrość w czasie rzeczywistym. Niezależnie od pracy z aplikacjami tekstowymi, wyświetlania obrazów czy oglądania filmów, funkcia SmartImage Lite Philips zapewnia doskonałe, zoptymalizowane działanie monitora.

# **Dlaczego jest mi to potrzebne?**

Wymagany jest monitor zapewniający zoptymalizowane wyświetlanie wszystkich ulubionych rodzajów treści, a oprogramowanie SmartImage Lite dynamicznie dostosowuje jasność, kontrast, kolor i ostrość w czasie rzeczywistym w celu poprawy wrażeń podczas oglądania obrazu na monitorze.

### **Jak to działa?**

SmartImage Lite to zastrzeżona, wiodąca technologia firmy Philips analizująca wyświetlane na ekranie treści. Na podstawie wybranego scenariusza funkcja SmartImage Lite dynamicznie poprawia kontrast, nasycenie kolorów oraz ostrość obrazów, poprawiając wygląd wyświetlanych elementów - a wszystko to w czasie rzeczywistym, po naciśnięciu jednego przycisku.

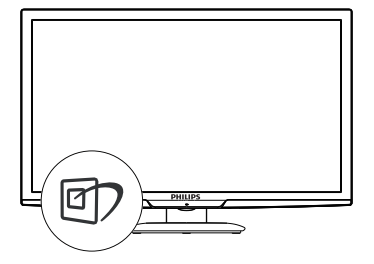

- 1. Naciśnij ワ w celu urchomienia na ekranie funkcji SmartImage Lite;
- 2. Kontynuuj naciskanie [7] w celu przełączenia pomiędzy Standard (Standardowe), Internet, Game (Gry).
- 3. Funkcja SmartImage Lite ekranu pozostanie widoczna na ekranie przez 5 sekund; w celu potwierdzenia można także nacisnąć przycisk "OK".
- 4. Po włączeniu SmartImage Lite, zostanie automatycznie wyłączony schemat sRGB. W celu użycia sRGB należy wyłączyć SmartImage Lite przyciskiem 07 na panelu przednim monitora.

Oprócz używania do przewijania przycisku 可 można także nacisnąć przyciski w celu wyboru i nacisnąć "**OK**" w celu potwierdzenia wyboru oraz zamknięcia OSD SmartImage Lite.

Do wyboru dostępne są trzy tryby: Standard (Standardowy), Internet, Game (Gry).

#### <span id="page-11-0"></span>3. Optymalizacja obrazu

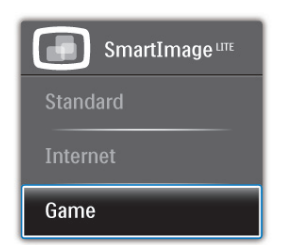

- **Standard (Standardowy): Uwydatnia** tekst i obniża jasność w celu zwiększenia czytelności i zmniejszenia zmęczenia oczu. Tryb ten znacząco poprawia czytelność i wydajność podczas pracy z arkuszami kalkulacyjnymi, plikami PDF, zeskanowanymi artykułami lub innymi ogólnymi aplikacjami biurowymi.
- **Internet:** Profil ten łączy nasycenie kolorów, dynamiczny kontrast i poprawę ostrości w celu wyświetlania zdjęć i innych obrazów ze znakomitą przejrzystością i w żywych kolorach - wszystko to bez artefaktów i wyblakłych kolorów.
- Game (Gry): Włączenie obwodu over drive dla uzyskania najlepszego czasu odpowiedzi, zmniejszenia drgań krawędzi szybko poruszających się po ekranie obiektów, poprawienia współczynnika kontrastu dla jasnego i ciemnego schematu, ten profil zapewnia najlepsze możliwości dla graczy.

# **3.2 SmartContrast**

# **Co to jest?**

Wyjątkowa technologia dynamicznie analizująca wyświetlane treści i automatycznie optymalizująca współczynnik kontrastu monitora LCD dla uzyskania maksymalnej przejrzystości i odpowiedniego widoku, zmieniająca stopniowo podświetlenie dla uzyskania bardziej czystych, wyraźnych i jaśniejszych obrazów lub przyciemnienia dla uzyskania wyraźnych obrazów na ciemnych tłach.

# **Dlaczego jest mi to potrzebne?**

Wymagana jest najlepsza klarowność wizualna i komfort podczas oglądania wszystkich rodzajów treści. SmartContrast dynamicznie reguluje kontrast i dostosowuje podświetlenie w celu uzyskania wyraźnych, czystych, jasnych obrazów podczas gier lub oglądania filmów albo wyraźnego, czytelnego tekstu przy pracy biurowej. Zmniejszenie zużycia energii monitora zapewnia oszczędność pieniędzy i wydłużenie żywotności monitora.

# **Jak to działa?**

Po uaktywnieniu funkcji SmartContrast, analizuje ona wyświetlaną zawartość w czasie rzeczywistym w celu dostosowania kolorów i intensywności podświetlenia. Funkcja ta dynamicznie poprawia kontrast, zapewniając doskonałą jakość podczas oglądania video lub podczas gier.

# <span id="page-12-0"></span>**3.3 Philips SmartControl Lite**

Nowy program SmartControl Lite Phillips umożliwia sterowanie monitorem poprzez łatwy w użyciu graficzny interfejs ekranowy. Skomplikowane regulacje to przeszłość, ponieważ to przyjazne dla użytkownika oprogramowanie, prowadzi użytkownika przez procedury dokładnej regulacji rozdzielczości, kalibracji kolorów, regulacji zegara/fazy, regulacji RGB punktu bieli, itd.

Wyposażone w najnowszą technologię algorytmu jądra zapewniającą szybkie przetwarzanie i uzyskiwanie odpowiedzi, zgodne z Windows 7, przyciągające wzrok dzięki animowanej ikonie oprogramowanie, może poprawić doznania podczas oglądania obrazu na monitorach Philips!

# **Instalacja**

- Wykonaj instrukcje i dokończ instalację.
- Uruchomienie można wykonać po zakończeniu instalacji.
- W celu późniejszego uruchomienia należy kliknąć ikonę skrótu na pulpicie lub na pasku narzędzi.

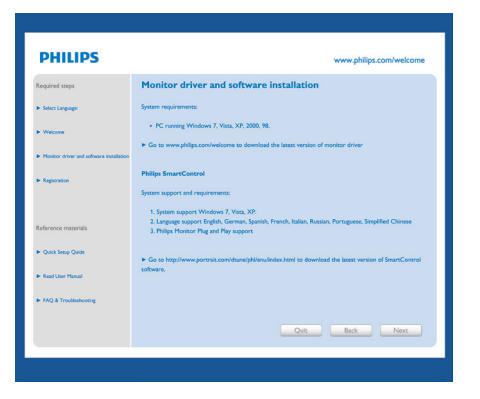

# **Wizard (Kreator) pierwszego uruchomienia**

- Po pierwszej instalacji oprogramowania SmartControl Lite nastąpi automatyczne wyświetlenie Wizard (kreatora) pierwszego uruchomienia.
- Kreator krok po kroku przeprowadzi przez czynności regulacji monitora.
- W celu późniejszego uruchomienia kreatora można także przejść do menu Plug-in (Dodatki Plug-in).
- Dalsze opcje można dostosować bez kreatora, poprzez okno Standard (Standardowe).

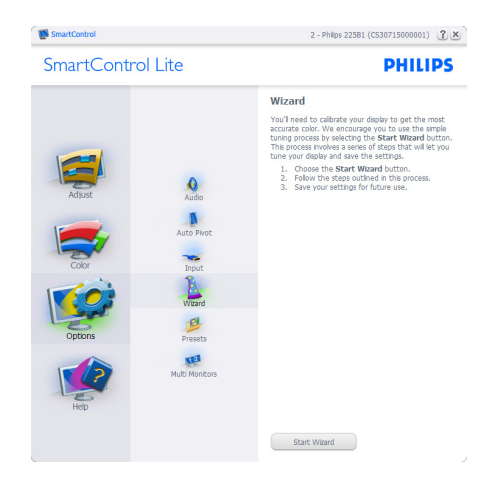

# **Uruchomienie w oknie Standard (Standardowe):**

# **Menu Adjust (Dostosuj):**

- Menu Adjust (Dostosuj) umożliwia dostosowanie ustawień, takich jak Brightness (Jasność), Contrast (Kontrast), Focus (Ostrość), Position (Położenie) i Resolution (Rozdzielczość).
- Należy postępować zgodnie z instrukcjami i wykonać regulacje.
- Cancel (Anuluj) powoduje wyświetlenie pytania o anulowanie instalacji.

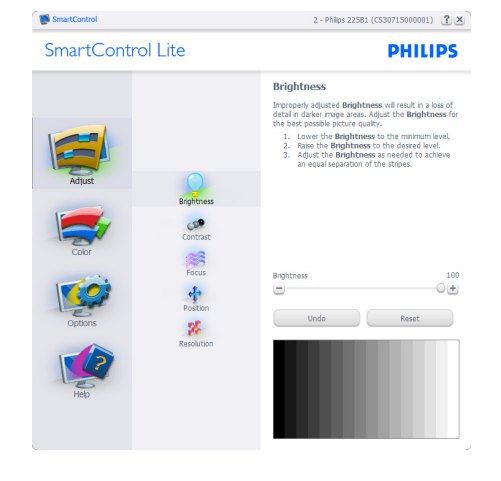

SmartControl SmartControl Lite 2 - Philps 225B1 (CS30715000001)  $[2] \times$ 

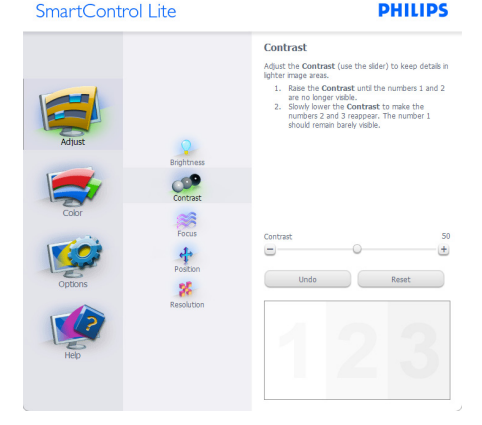

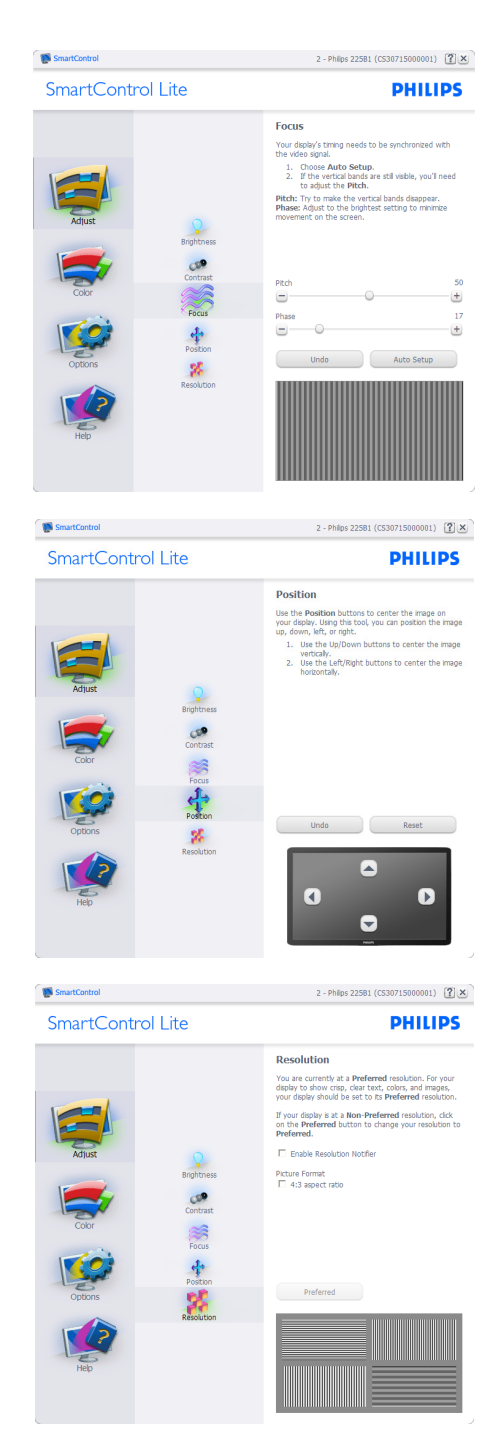

### **Menu Color (Kolor):**

- Menu Color (Kolor) umożliwia dostosowanie ustawień, takich jak RGB, Black Level (Poziom czerni), White Point (Punkt bieli), Color Calibration (Kalibracja kolorów) i SmartImage Lite (należy sprawdzić część SmartImage Lite).
- Należy postępować zgodnie z instrukcjami i wykonać regulacje.
- Sprawdź w tabeli poniżej określony element podmenu.
- Przykład funkcji Color Calibration (Kalibracja kolorów)

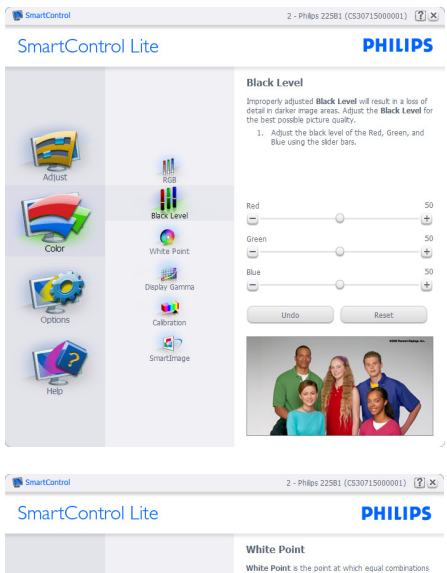

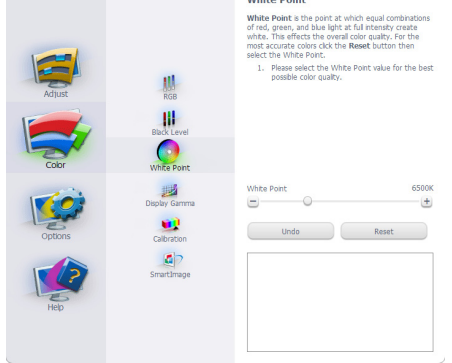

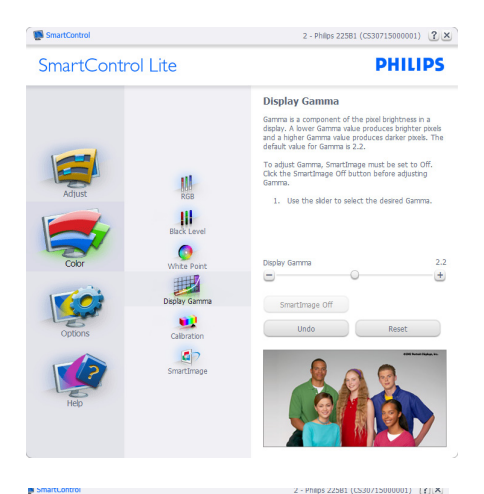

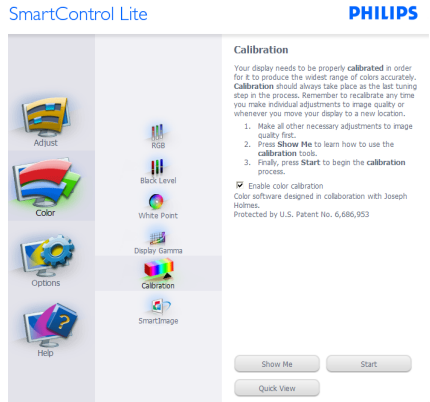

- 1. "Show Me" (Pokaż) uruchamia samouczek kalibracii kolorów.
- 2. Start uruchamia 6-krokową sekwencję kalibracii kolorów.
- 3. Quick View (Szybki podgląd) umożliwia ładowanie obrazów przed/po zmianie.
- 4. Aby powrócić do głównego okna Color (Kolor) należy kliknąć przycisk Cancel (Anuluj).
- 5. Funkcja Enable color calibration (Włącz kalibrację kolorów) jest włączona domyślnie. Jeśli nie jest zaznaczona, uniemożliwia wykonanie kalibracji kolorów, a przyciski startu i szybkiego podglądu są wyszarzone.
- 6. Na ekranie kalibracji muszą znajdować się informacje patentowe.

### **Pierwszy ekran kalibracji kolorów:**

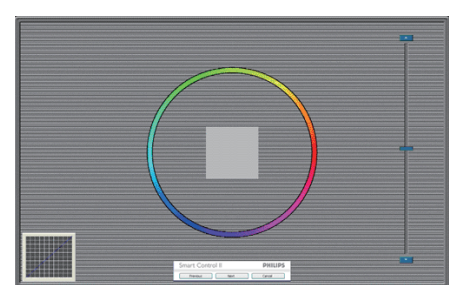

- Przycisk Previous (Poprzedni) jest wyłączony do momentu wyświetlenia drugiego ekranu kolorów.
- Next (Następny) umożliwia przejście do kolejnego ustawienia (6 ustawień).
- Z ostatniego ustawienia można przejść do okna File>Presets (Plik>Ustawienia wstępne).
- Cancel (Anuluj) umożliwia zamknięcie interfejsu użytkownika i powrót do strony dodatków plugin.

### **SmartImage Lite**

Umożliwia zmianę ustawień w celu uzyskania lepszych ustawień wyświetlania, w zależności od zawartości.

Po ustawieniu Entertainment (Rozrywka), włączane są funkcje SmartContrast i SmartResponse.

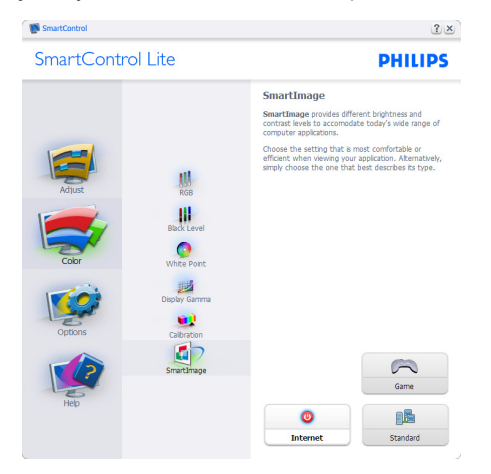

### **Menu Options>Preferences (Opcje>Preferencje)**

- Będzie aktywne wyłącznie po wybraniu pozycji Preferences (Preferencie) z menu rozwijanego Options (Opcje). Dla monitorów bez obsługi DDC/ CI dostępne są wyłącznie zakładki Help (Pomoc) i Options (Opcje).

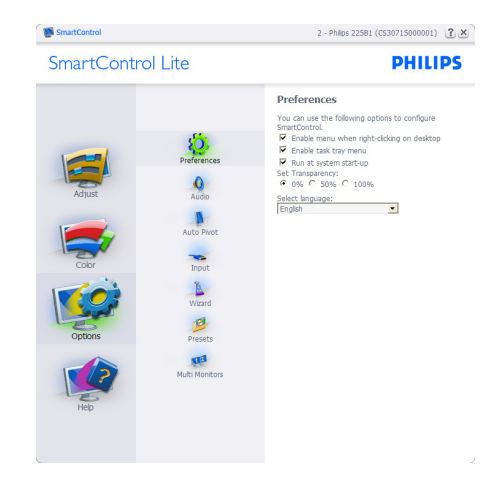

- Wyświetlanie bieżących ustawień preferencji.
- Zaznaczone pole wyboru włącza funkcję. Pole wyboru jest przełącznikiem.
- Domyślnie na pulpicie włączona jest opcja Enable Context Menu (Włącz menu kontekstowe). Enable Context Menu (Włącz menu kontekstowe) daje możliwość wyboru SmartControl Lite dla opcii Select Preset (Wybierz ustawienia wstępne) i Tune Display (Dostosuj ekran), w menu kontekstowym, dostępnym po kliknięciu pulpitu prawym przyciskiem myszy. Wyłączenie, powoduje usunięcie SmartControl Lite z menu kontekstowego wyświetlanego po kliknięciu prawym przyciskiem myszy.
- Domyślnie zaznaczona (Włączona) jest ikona Enable Task Tray (Włącz pasek zadań). Włączenie menu kontekstowego wyświetla menu paska zadań programu SmartControl Lite. Kliknięcie prawym przyciskiem ikony na pasku zapytań wyświetla opcje menu dla pozycji Help (Pomoc), Technical Support (Pomoc techniczna), Check for Upgrade (Sprawdź aktualizacje), About (Informacje) i Exit (Zakończ). Po wyłączeniu menu paska zadań, ikona paska zadań wyświetlać będzie wyłącznie opcję EXIT (Zakończ).
- Domyślnie zaznaczona jest (Włączona) opcja Run at Startup (Włącz przy uruchamianiu systemu). Po jej wyłączeniu program SmartControl Lite nie będzie uruchamiany przy starcie systemu, ani nie będzie pokazywany na pasku zadań. Program SmartControl Lite można wtedy uruchomić jedynie za pomocą skrótu na pulpicie lub poprzez plik programu. Po usunięciu zaznaczenia (wyłączeniu) tego pola wyboru, nie zostanie załadowane przy starcie żadne wstępne ustawienie.

• Enable transparency mode (Włącz tryb przezroczystości) (Windows 7, Vista, XP). Domyślna wartość to 0% nieprzezroczystości.

**Menu Options>Input (Opcje>Wejście)** - Będzie aktywne wyłącznie po wybraniu Input (Wejście) z menu rozwijanego Options (Opcje). Dla monitorów bez obsługi DDC/CI dostepne są wyłącznie zakładki Help (Pomoc) i Options (Opcje). Wszystkie inne zakładki programu SmartControl Lite nie są dostępne.

**Control** SmartControl 2 - Philips 22581 (CS30715000001) [2] X SmartControl Lite **PHILIPS Toput** this display) so you can hook up two different source<br>at the same time. Use the **Analog In** and Digital In o select which source you'd<br>itly viewing the **analog in** in **DULLUID PORTANT!** If you switch inputs SmartControl<br>the ability to control your monitor. In this case<br>have to use the Input Select button on the<br>our monitor to switch back to the original input<br>our monitor to switch back to the o Analog In Digital In

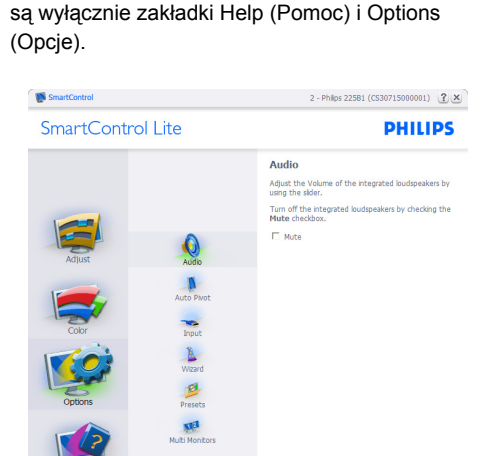

Volum

 $\begin{array}{|c|c|c|}\n\hline\n\text{undo} & \text{ \quad \quad \quad \quad } \n\end{array}$ 

 $\qquad \qquad \qquad \Box$ 

 $100$ 

 $\circ \pm$ 

**Menu Options>Audio (Opcje>Dźwięk)** - Będzie dostępne wyłącznie po wybraniu Audio (Dźwięk) z

Dla monitorów bez obsługi DDC/CI dostępne

menu rozwijanego Options (Opcje).

- Wyświetlanie panela instrukcji Source (Źródło) i bieżących ustawień źródła wejścia.
- W monitorach z pojedynczym wejściem okno to nie jest wyświetlane.

**Menu Help>User Manual (Pomoc>Podręcznik użytkownika)** - Będzie dostępne wyłacznie po wybraniu User Manual (Podręcznik użytkownika) z menu rozwijanego Help (Pomoc). Dla monitorów bez obsługi DDC/CI dostępne są wyłącznie zakładki Help (Pomoc) i Options (Opcje).

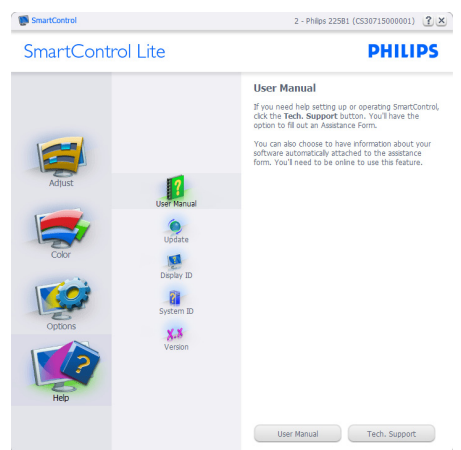

**Menu Help>Version (Pomoc>Wersja)** - ędzie dostępne wyłacznie po wybraniu Version (Wersja) z menu rozwijanego Help (Pomoc). Dla monitorów bez obsługi DDC/CI dostepne są wyłącznie zakładki Help (Pomoc) i Options (Opcje).

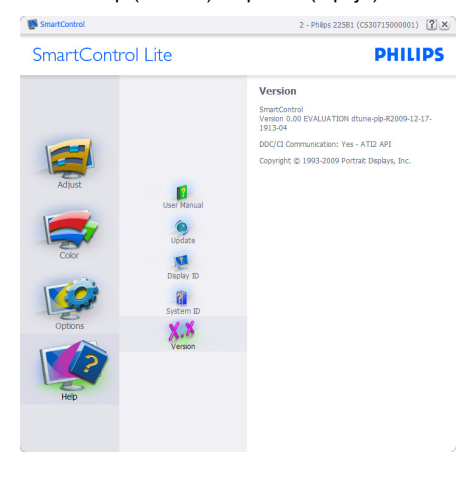

# **Context Sensitive menu (Menu kontekstowe)**

Context Sensitive menu (Menu kontekstowe) jest domyślnie włączone. Po zaznaczeniu pola wyboru Enable Context Menu (Włącz menu kontekstowe) w oknie Options>Preferences (Opcje>Preferencje) menu to bedzie widoczne.

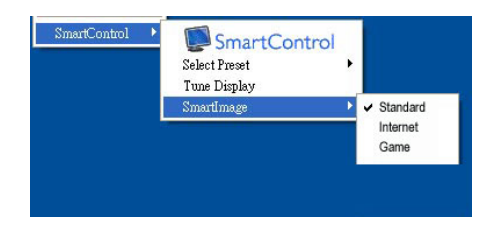

Menu kontekstowe zawiera cztery elementy:

- SmartControl Lite Po wybraniu wyświetlane jest okno About (Informacje) o ekranie.
- Select Preset (Wybierz ustawienia wstępne) - Udostępnia hierarchiczne menu zapisanych ustawień wstępnych do natychmiastowego wykorzystania. Znak zaznaczenia wskazuje aktualnie wybrane ustawienie wstępne. Za pomocą menu rozwijanego można także uzyskać dostęp do opcji Factory Preset (Wstępne ustawienia fabryczne).
- Tune Display (Dostosuj ekran) Otwiera panel sterowania SmartControl Lite.
- SmartImage Lite Sprawdź aktualne ustawienia, Standard (Standardowe), Internet, Game (Gry).

# <span id="page-18-0"></span>**Task Tray Menu Enabled (Włączone menu paska zadań)**

Menu paska zadań można wyświetlić po kliknięciu prawym przyciskiem myszy ikony SmartControl Lite na pasku zadań. Kliknięcie lewym przyciskiem myszy spowoduje uruchomienie aplikacji.

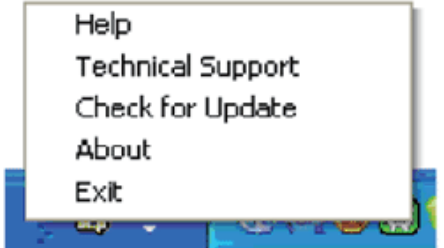

Menu paska zadań zawiera pięć elementów:

- Help (Pomoc) Dostęp do pliku User Manual (podręcznika użytkownika): Otwiera plik User Manual (podręcznika użytkownika) w oknie domyślnej przeglądarki.
- Technical Support (Pomoc techniczna) wyświetla stronę pomocy technicznej.
- Check for Update (Sprawdź uaktualnienia) przenosi użytkownika na stronę PDI Landing i sprawdza wersję użytkownika w odniesieniu do najbardziej aktualnej, dostępnej wersji.
- About (Informacje) Wyświetla szczegółowe informacje o produkcie: wersja produktu, informacje o wydaniu i nazwa produktu.
- Exit (Zakończ) Zamknięcie programu SmartControl Lite.

W celu ponownego uruchomienia SmartControl Lite, wybierz SmartControl Lite z menu Program, kliknij dwukrotnie ikonę komputera desktop PC lub uruchom ponownie system.

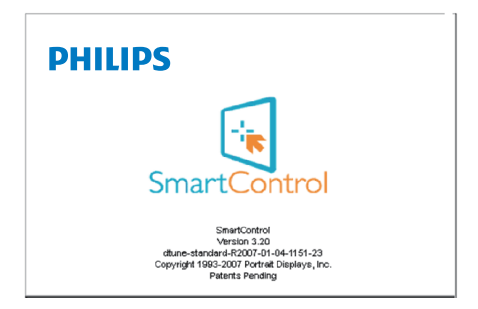

# **Task Tray Menu Disabled (Wyłączone menu paska zadań)**

Po wyłączeniu paska zadań w folderze preferencji dostępna jest tylko opcja EXIT (Zakończ). Aby całkowicie usunąć program SmartControl Lite z paska zadań, należy wyłączyć ustawienie Run at Startup (Włącz przy uruchamianiu systemu) w Options>Preferences (Opcje>Preferencje).

# 4. Dane techniczne

# 273E3QH

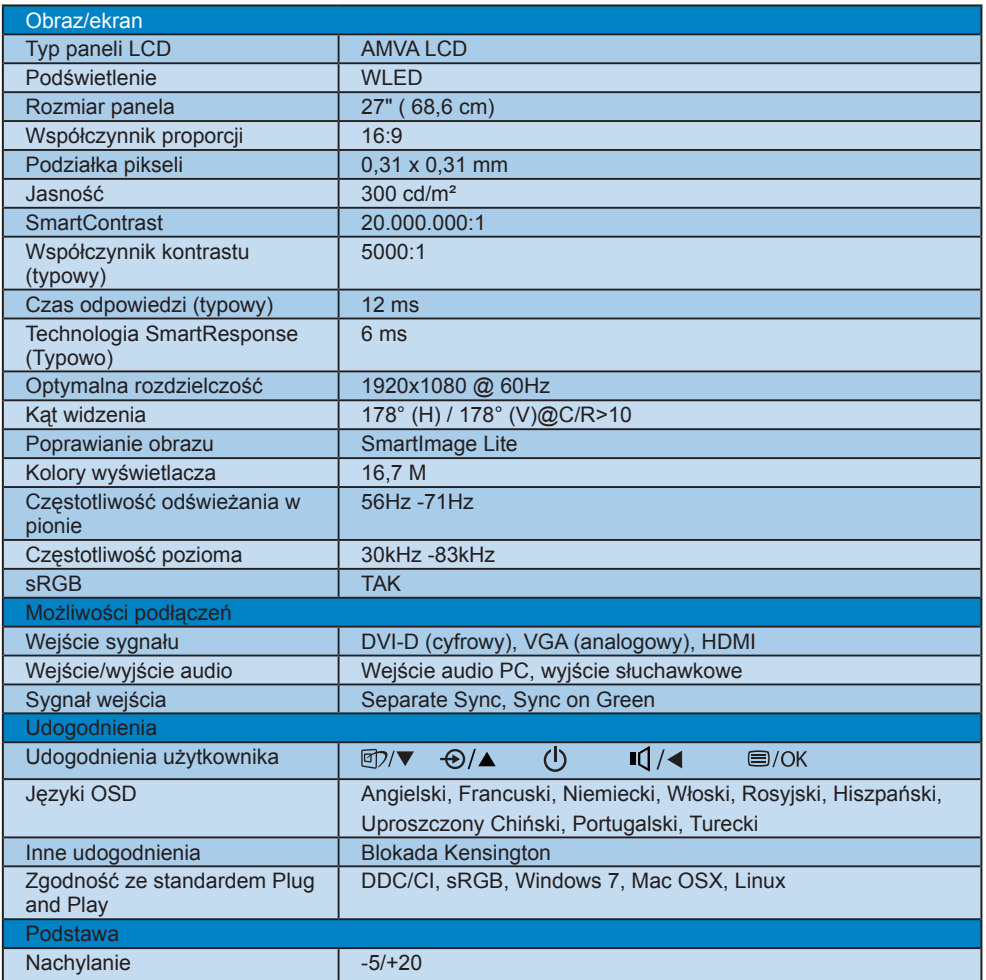

# <span id="page-20-0"></span>273E3QH

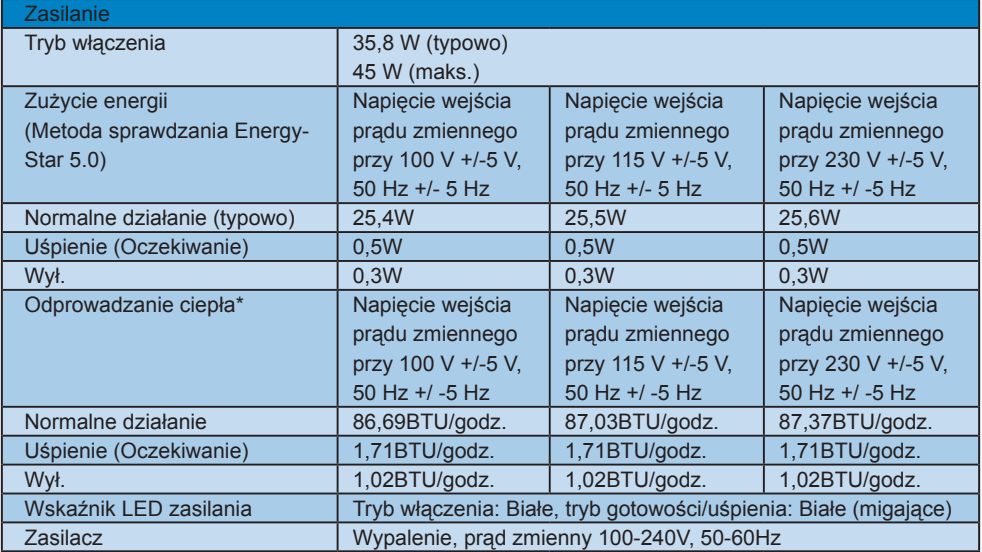

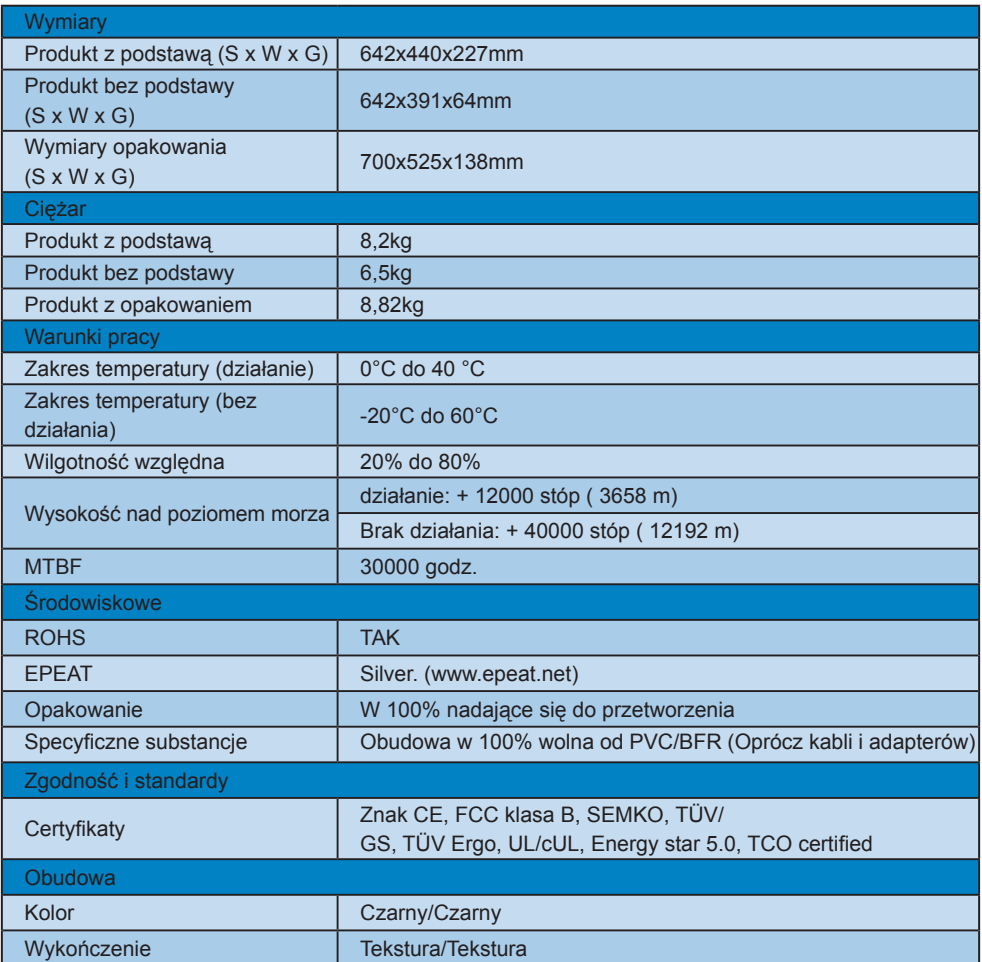

# Uwaga

- 1. EPEAT Gold lub Silver uznaje się wyłącznie po rejestracji produktów Philips dla danego kraju, pod adresem [www.epeat.net](http://www.epeat.net).
- 2. Dane te mogą zostać zmienione bez powiadomienia. Przejdź do [www.philips.com/support](http://www.philips.com/support) w celu pobrania najnowszej wersji ulotki.

# 4.1 Rozdzielczość i tryby ustawień wstępnych

**Maksymalna rozdzielczość** 

# Dla 273E3QH

1920 x 1080 przy 60 Hz (wejście analogowe) 1920 x 1080 przy 60 Hz (wejście cyfrowe)

2 Zalecana rozdzielczość

# Dla 273E3QH

1920 x 1080 przy 60 Hz (wejście cyfrowe)

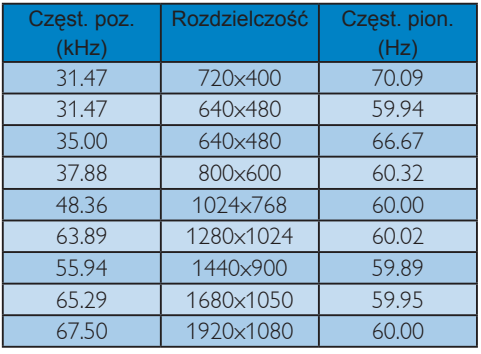

# <span id="page-23-0"></span>5. Zarządzanie zasilaniem

# 5.1 Automatyczne oszczędzanie energii

Jeśli karta graficzna obsługuje standard VESA DPM lub jeśli zainstalowano w komputerze odpowiednie oprogramowanie, monitor może automatycznie zmniejszać zużycie energii, gdy nie jest używany. Po wykryciu sygnału wejścia z klawiatury, myszy lub innego urządzenia wejścia, praca monitora zostanie automatycznie wznowiona. W tabeli poniżej przedstawiono zużycie energii i sygnalizowanie funkcji automatycznego oszczędzania energii:

### 273E3QH

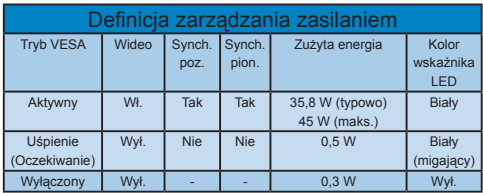

W celu pomiaru zużycia energii tego monitora należy wykonać następujące ustawienia.

Oryginalna rozdzielczość: 1920 x 1080 Kontrast: 50% Jasność: 300 nitów Temperatura barwowa: 6500k z pełnym wzorcem bieli

# **C** Uwaga

Dane te mogą zostać zmienione bez powiadomienia.

# 6. Informacje o przepisach Lead-free Product

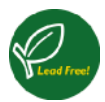

Lead free display promotes environmentally sound recovery and disposal of waste from electrical and electronic equipment. Toxic substances

like Lead has been eliminated and compliance with European community's stringent RoHs directive mandating restrictions on hazardous substances in electrical and electronic equipment have been adhered to in order to make Philips monitors safe to use throughout its life cycle.

# Congratulations!

This display is designed for both you and the planet!

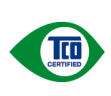

The display you have just purchased carries the TCO Certified label. This ensures that your display is designed, manufactured and tested according to some of the strictest quality and environmental requirements in

the world. This makes for a high performance product, designed with the user in focus that also minimizes the impact on the climate and our natural environment.

TCO Certified is a third party verified program, where every product model is tested by an accredited impartial test laboratory. TCO Certified represents one of the toughest certifications for displays worldwide.

# Some of the Usability features of the TCO Certified for displays:

- Visual ergonomics for good image quality is tested to ensure top performance and reduce sight and strain problems. Important parameters are luminance, contrast, resolution, black level, gamma curve, colour and luminance uniformity and colour rendering
- Products are tested according to rigorous safety standards at impartial laboratories
- Electric and magnetic fields emissions as low as normal household background levels
- Low acoustic noise emissions (when applicable)

# Some of the Environmental features of the TCO Certified for displays:

- The brand owner demonstrates corporate social responsibility and has a certified environmental management system (EMAS or ISO 14001)
- Very low energy consumption both in onand standby mode minimize climate impact
- **Restrictions on chlorinated and brominated** flame retardants, plasticizers, plastics and heavy metals such as cadmium, mercury and lead (RoHS compliance)
- Both product and product packaging is prepared for recycling
- The brand owner offers take-back options

The requirements can be downloaded from our web site. The requirements included in this label have been developed by TCO Development in co-operation with scientists, experts, users as well as manufacturers all over the world. Since the end of the 1980s TCO has been involved in influencing the development of IT equipment in a more userfriendly direction. Our labeling system started with displays in 1992 and is now requested by users and IT-manufacturers all over the world. About 50% of all displays worldwide are TCO certified.

For more information, please visit [www.tcodevelopment.com](http://www.tcodevelopment.com)

TCOFF1058 TCO Document, Ver. 2.1

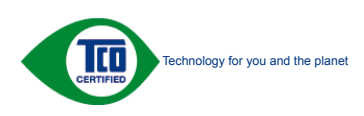

# <span id="page-25-0"></span>EPEAT

(www.epeat.net)

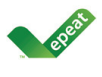

"The EPEAT (Electronic Product Environmental Assessment Tool) program evaluates computer desktops, laptops, and monitors based on 51 environmental criteria

developed through an extensive stakeholder consensus process supported by US EPA. EPEAT system helps purchasers in the public and private sectors evaluate, compare and select desktop computers, notebooks and monitors based on their environmental attributes. EPEAT also provides a clear and consistent set of performance criteria for the design of products, and provides an opportunity for manufacturers to secure market recognition for efforts to reduce the environmental impact of its products." Benefits of EPEAT

Reduce use of primary materials Reduce use of toxic materials

Avoid the disposal of hazardous waste EPEAT'S requirement that all registered products meet ENERGY STAR's energy efficiency specifications, means that these products will consume less energy throughout their life.

CE Declaration of Conformity

This product is in conformity with the following standards

- EN60950-1:2006 (Safety requirement of Information Technology Equipment)
- • EN55022:2006 (Radio Disturbance requirement of Information Technology Equipment)
- • EN55024:1998+A1:2001+A2:2003 (Immunity requirement of Information Technology Equipment)
- • EN61000-3-2:2006 (Limits for Harmonic Current Emission)
- • EN61000-3-3:1995+A1:2001+A2:2005 (Limitation of Voltage Fluctuation and Flicker) following provisions of directives applicable
- 2006/95/EC (Low Voltage Directive)
- 2004/108/EC (EMC Directive)
- 2005/32/EC (EuP Directive, EC No. 1275/2008 mplementing Directive for Standby and Off mode power consumption) and is produced by a manufacturing organization on ISO9000 level.
- The product also comply with the following standards
- ISO9241-307:2008 (Ergonomic requirement, Analysis and compliance test methods for electronic visual displays)
- GS EK1-2000:2009 (GS mark requirement)
- prEN50279:1998 (Low Frequency Electric and Magnetic fields for Visual Display)
- MPR-II (MPR:1990:8/1990:10 Low Frequency Electric and Magnetic fields)
- TCO Displays 5.0 (Requirement for Environment Labeling of Ergonomics, Energy, Ecology and Emission,TCO: Swedish Confederation of Professional Employees) for TCO versions

# Energy Star Declaration

(www.energystar.gov)

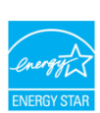

As an ENERGY STAR® Partner, we have determined that this product meets the ENERGY STAR<sup>®</sup> guidelines for energy efficiency.

# A Note

We recommend you switch off the monitor when it is not in use for a long time.

# <span id="page-26-0"></span>Federal Communications Commission (FCC) Notice (U.S. Only)

- $\bigoplus$  This equipment has been tested and found to comply with the limits for a Class B digital device, pursuant to Part 15 of the FCC Rules. These limits are designed to provide reasonable protection against harmful interference in a residential installation. This equipment generates, uses and can radiate radio frequency energy and, if not installed and used in accordance with the instructions, may cause harmful interference to radio communications. However, there is no guarantee that interference will not occur in a particular installation. If this equipment does cause harmful interference to radio or television reception, which can be determined by turning the equipment off and on, the user is encouraged to try to correct the interference by one or more of the following measures:
- Reorient or relocate the receiving antenna.
- Increase the separation between the equipment and receiver.
- Connect the equipment into an outlet on a circuit different from that to which the receiver is connected.
- Consult the dealer or an experienced radio/ TV technician for help.
- **O** Changes or modifications not expressly approved by the party responsible for compliance could void the user's authority to operate the equipment.

Use only RF shielded cable that was supplied with the monitor when connecting this monitor to a computer device.

To prevent damage which may result in fire or shock hazard, do not expose this appliance to rain or excessive moisture.

THIS CLASS B DIGITAL APPARATUS MEETS ALL REQUIREMENTS OFTHE CANADIAN INTERFERENCE-CAUSING EQUIPMENT REGULATIONS

# FCC Declaration of Conformity

Declaration of Conformity for Products Marked with FCC Logo,

United States Only

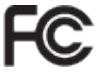

This device complies with Part 15 of the FCC Rules. Operation is subject to the following two conditions: (1) this device may not cause harmful interference, and (2) this device must accept any interference received, including interference that may cause undesired operation.

# Commission Federale de la Communication(FCC Declaration)

- Cet équipement a été testé et déclaré conforme auxlimites des appareils numériques de class B,aux termes de l'article 15 Des règles de la FCC. Ces limites sont conçues de façon à fourir une protection raisonnable contre les interférences nuisibles dans le cadre d'une installation résidentielle. CET appareil produit, utilise et peut émettre des hyperfréquences qui, si l'appareil n'est pas installé et utilisé selon les consignes données, peuvent causer des interférences nuisibles aux communications radio. Cependant, rien ne peut garantir l'absence d'interférences dans le cadre d'une installation particulière. Si cet appareil est la cause d'interférences nuisibles pour la réception des signaux de radio ou de télévision, ce qui peut être décelé en fermant l'équipement, puis en le remettant en fonction, l'utilisateur pourrait essayer de corriger la situation en prenant les mesures suivantes:
- Réorienter ou déplacer l'antenne de réception.
- Augmenter la distance entre l'équipement et le récepteur.
- Brancher l'équipement sur un autre circuit que celui utilisé par le récepteur.
- Demander l'aide du marchand ou d'un technicien chevronné en radio/télévision.
- **O** Toutes modifications n'ayant pas reçu l'approbation des services compétents en matière de conformité est susceptible d'interdire à l'utilisateur l'usage du présent équipement.

N'utiliser que des câbles RF armés pour les connections avec des ordinateurs ou périphériques.

CET APPAREIL NUMERIQUE DE LA CLASSE B RESPECTETOUTES LES EXIGENCES DU REGLEMENT SUR LE MATERIEL BROUILLEUR DU CANADA.

# EN 55022 Compliance (Czech Republic Only)

This device belongs to category B devices as described in EN 55022, unless it is specifically stated that it is a Class A device on the specification label. The following applies to devices in Class A of EN 55022 (radius of protection up to 30 meters). The user of the device is obliged to take all steps necessary to remove sources of interference to telecommunication or other devices.

Pokud není na typovém štítku počítače uvedeno, že spadá do do třídy A podle EN 55022. spadá automaticky do třídy B podle EN 55022. Pro zařízení zařazená do třídy A (chranné pásmo 30m) podle EN 55022 platí následující. Dojde-li k rušení telekomunikačních nebo<br>jiných zařízeni je uživatel povinnen provést taková opatřgní, aby rušení odstranil.

# Polish Center for Testing and Certification Notice

The equipment should draw power from a socket with an attached protection circuit (a threeprong socket). All equipment that works together (computer, monitor, printer, and so on) should have the same power supply source.

The phasing conductor of the room's electrical installation should have a reserve short-circuit protection device in the form of a fuse with a nominal value no larger than 16 amperes (A).

To completely switch off the equipment, the power supply cable must be removed from the power supply socket, which should be located near the equipment and easily accessible.

A protection mark "B" confirms that the equipment is in compliance with the protection usage requirements of standards PN-93/T-42107 and PN-89/E-06251.

#### Wymagania Polskiego Centrum Badań i Certyfikacji

**Prymagamus Protonego Centrum Datam I Certyjinacji**<br>Urządzenie powinno być zasilane z gniazda z przyłączonym obwodem ochronnym (gniazdo z<br>kołbiem). Współpracujące ze sobą urządzenia (komputer, monitor, drukarka) powinny by

a vega ramogo za ostania.<br>Instalacja elektryczna pomieszczenia powinna zawierać w przewodzie fazowym rezerwową ochronę<br>przed zwarciami, w postaci bezpiecznika o wartości znamionowej nie większej niż 16A (amperów). ve celu całkowitego wyłączenia urządzenia z sieci zasilania, należy wyjąć wtyczkę kabla<br>zasilającego z gniazdka, które powinno znajdować się w pobliżu urządzenia i być łatwo dostępne Znak bezpieczeństwa "B" potwierdza zgodność urządzenia z wymaganiami bezpieczeństwa "B" potwierdza zgodność urządzenia z wymaganiami bezpieczeństwa użytkowania zawartymi w PN-93/T-42107 i PN-89/E-06251.

#### Pozostałe instrukcje bezpieczeństwa

- $\bullet$  Nie należy używać wtyczek adapterowych lub usuwać kołka obwodu ochronnego z wtyczki. Jeżeki konieczne jest użycie przedłużaże to należy użyć przedłużacza 3-żyłowego z prawidlowo połączonym przewodem ochronnym.
- System komputerowy należy zabezpieczyć przed nagłymi, chwilowymi wzrostami lub spadkami napięcia, używając eliminatora przepięć, urządzenia dopasowującego lub bzystał brzystał brzystał brzystał brzystał brzystał brzystał
- \* Należy upewnić się, aby nie nie leżało na kabłach systemu komputerowego, oraz aby kab<br>były umieszczone w miejscu, gdzie można byłoby na nie nadeptywać lub potykać się o n oraz aby kable nie
- · Nie należy rozlewać napojów ani innych płynów na system komputerowy.
- $\label{eq:1}$  Nie należy wprychać żadnych przedmiotów do otworów systemu komputerowego, gdyż może się wyspisu żadnych przedmiotów do otworów systemu komputerowego, gdyż się wyspisu za przedmiotów się w spisu za przedmiotów si

# North Europe (Nordic Countries) Information

Placering/Ventilation

### VARNING:

FÖRSÄKRA DIG OM ATT HUVUDBRYTARE OCH UTTAG ÄR LÄTÅTKOMLIGA, NÄR DU STÄLLER DIN UTRUSTNING PÅPLATS.

# Placering/Ventilation

# ADVARSEL:

SØRG VED PLACERINGEN FOR, AT NETI EDNINGENS STIK OG STIKKONTAKT FR NEMTTILGÆNGELIGE.

Paikka/Ilmankierto

### VAROITUS:

SIJOITA LAITE SITEN, ETTÄ VERKKOJOHTO VOIDAAN TARVITTAESSA HELPOSTI IRROTTAA PISTORASIASTA.

### Plassering/Ventilasjon

### ADVARSEL:

NÅR DETTE UTSTYRET PLASSERES, MÅ DU PASSE PÅ AT KONTAKTENE FOR STØMTILFØRSEL ER LETTE Å NÅ.

# BSMI Notice (Taiwan Only)

符合乙類資訊產品之標準

# Ergonomie Hinweis (nur Deutschland)

Der von uns gelieferte Farbmonitor entspricht den in der "Verordnung über den Schutz vor Schäden durch Röntgenstrahlen" festgelegten Vorschriften.

Auf der Rückwand des Gerätes befindet sich ein Aufkleber, der auf die Unbedenklichkeit der Inbetriebnahme hinweist, da die Vorschriften über die Bauart von Störstrahlern nach Anlage III ¤ 5 Abs. 4 der Röntgenverordnung erfüllt sind.

Damit Ihr Monitor immer den in der Zulassung geforderten Werten entspricht, ist darauf zu achten, daß

- 1. Reparaturen nur durch Fachpersonal durchgeführt werden.
- 2. nur original-Ersatzteile verwendet werden.
- 3. bei Ersatz der Bildröhre nur eine bauartgleiche eingebaut wird.

Aus ergonomischen Gründen wird empfohlen, die Grundfarben Blau und Rot nicht auf dunklem Untergrund zu verwenden (schlechte Lesbarkeit und erhöhte Augenbelastung bei zu geringem Zeichenkontrast wären die Folge).

Der arbeitsplatzbezogene Schalldruckpegel nach DIN 45 635 beträgt 70dB (A) oder weniger.

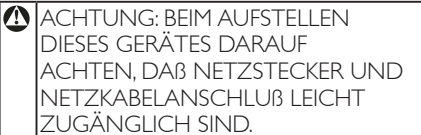

# China RoHS

The People's Republic of China released a regulation called "Management Methods for Controlling Pollution by Electronic Information Products" or commonly referred to as China RoHS. All products including CRT and Monitor which are produced and sold for China market have to meet China RoHS request.

中国大陆RoHS

根据中国大陆《电子信息产品污染控制管理办法》(也称为中国大陆RoHS), 以下部分列出了本产品中可能包含的有毒有害物质或元素的名称和含量

本表适用之产品

显示器(液晶及CRT)

有毒有害物质或元素

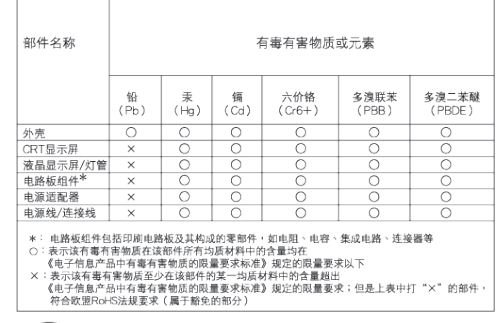

# 环保使用期限

此标识指期限(十年),电子信息产品中含有的 有毒有害物质或元素在正常使用的条件下不 会发生外泄或突变, 电子信息产品用户使用该 电子信息产品不会对环境造成严重污染或对 其人身、 财产造成严重损害的期限.

### 中国能源效率标识

根据中国大陆《能源效率标识管理办法》本显示器符合以下要求:

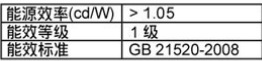

详细有关信息请查阅中国能效标识网: http://www.energylabel.gov.cn/

《废弃电器电子产品回收处理管理条例》提 示性说明

为了更好地关爱及保护地球,当用户不再需 要此产品或产品寿命终止时,请遵守国家废 弃电器电子产品回收处理相关法律法规,将 其交给当地具有国家认可的回收处理资质的 厂商进行回收处理。

# 7. Serwis i gwarancja

# **7.1 Zasady firmy Philips dotyczące defektu pikseli monitorów z płaskim panelem**

Firma Philips stara się dostarczać najwyższej jakości produkty. Wykorzystujemy niektóre najbardziej zaawansowane, przemysłowe procesy produkcji i surową kontrolę jakości. Jednakże, czasami nie można uniknąć defektów pikseli lub subpikseli paneli TFT monitorów, stosowanych w monitorach z płaskim panelem. Żaden producent nie może zagwarantować, wykluczenia defektu pikseli ze wszystkich paneli, firma Philips gwarantuje natomiast, że każdy monitor w którym stwierdzi się niedopuszczalną ilość defektów, zostanie naprawiony lub wymieniony w ramach gwarancji. Niniejsza informacja objaśnia różne rodzaje defektu pikseli i definiuje dopuszczalną ilość defektów dla każdego ich rodzaju. Aby zakwalifikować do naprawy lub wymiany w ramach gwarancji, liczba defektów pikseli panela LCD TFT musi przekraczać akceptowany poziom. Na przykład, nie może być uszkodzonych więcej niż 0,0004% podpikseli monitora. Poza tym, ponieważ niektóre rodzaje lub kombinacje defektów pikseli są zdecydowanie bardziej zauważalne, Philips ustanawia dla nich jeszcze wyższe normy jakościowe. Zasada ta obowiązuje na całym świecie.

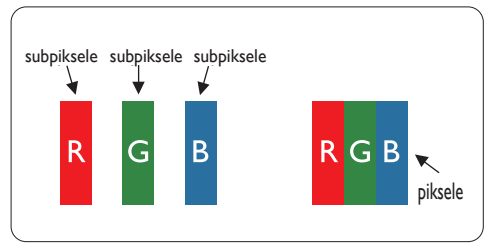

# **Piksele i subpiksele**

Piksel lub inaczej element obrazu, składa się z trzech subpikseli w kolorach podstawowych: czerwonym, zielonym i niebieskim. Wiele pikseli tworzy razem obraz. Gdy świecą wszystkie subpiksele danego piksela, trzy kolorowe subpiksele wyglądają jak pojedynczy biały piksel. Kiedy wszystkie subpiksele są ciemne, trzy kolorowe subpiksele wyglądają jak pojedynczy czarny piksel. Inne kombinacje świecących i ciemnych subpikseli wyglądają jak pojedyncze piksele o analogicznych kolorach.

# **Rodzaje defektów pikseli**

Defekty pikseli i subpikseli objawiają się na ekranie w różny sposób. Istnieją dwie kategorie defektów pikseli, a każda z nich obejmuje kilka rodzajów defektów subpikseli.

## **Defekty jasnych plamek**

objawiają się w taki sposób, jakby piksele lub subpiksele stale świeciły lub były 'włączone'. Jasna plamka to subpiksel widoczny na ekranie, gdy monitor wyświetla ciemny wzór. Można wyróżnić następujące typy defektów jasnych plamek:

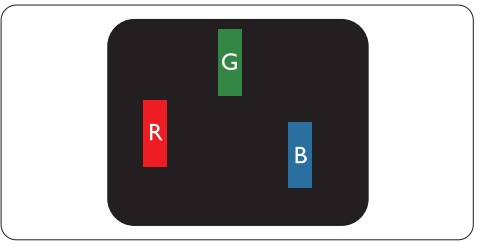

Jeden świecący czerwony, zielony lub niebieski subpiksel

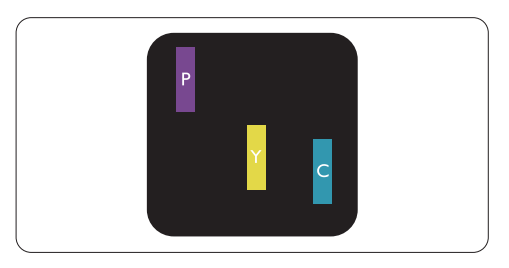

Dwa sąsiednie świecące subpiksele:

- Czerwony + niebieski = purpurowy
- Czerwony + zielony = żółty
- Zielony + niebieski = błękitny (jasnoniebieski)

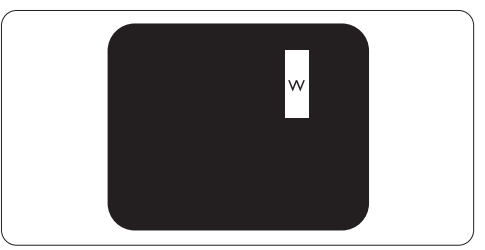

Trzy sąsiednie świecące subpiksele (jeden biały piksel)

# **A** Uwaqa

Czerwona lub niebieska jasna plamka jest jaśniejsza o więcej niż 50 procent od sąsiednich plamek, a zielona jasna plamka jest o 30 procent jaśniejsza od sasiednich plamek.

### **Defekty czarnych plamek**

objawiają się w taki sposób, jakby piksele lub subpiksele stale były ciemne lub 'wyłączone'. Ciemna plamka to widoczny na ekranie subpiksel, gdy monitor wyświetla jasny wzór. Można wyróżnić następujące typy defektów czarnych plamek:

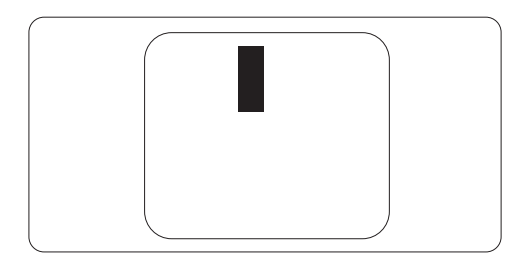

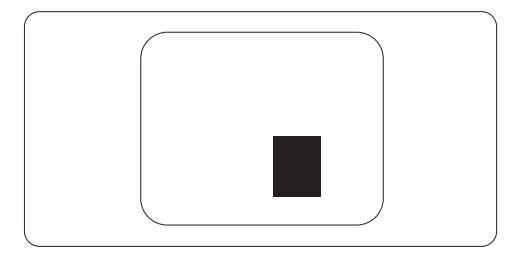

### **Bliskość defektów pikseli**

Ponieważ mogą być bardziej zauważalne defekty pikseli i subpikseli tego samego rodzaju, znajdujące się niedaleko siebie, firma Philips określa również tolerancje bliskości defektów pikseli.

### **Tolerancje defektu pikseli**

Aby zaakceptować panel do naprawy lub do wymiany w okresie gwarancji, liczba uszkodzonych pikseli płaskiego panela LCD TFT Philips musi przekraczać zakres tolerancji określony w następujących tabelach.

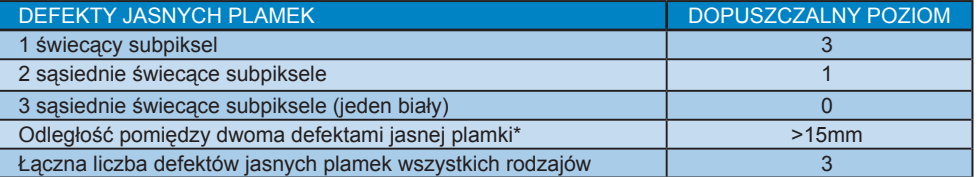

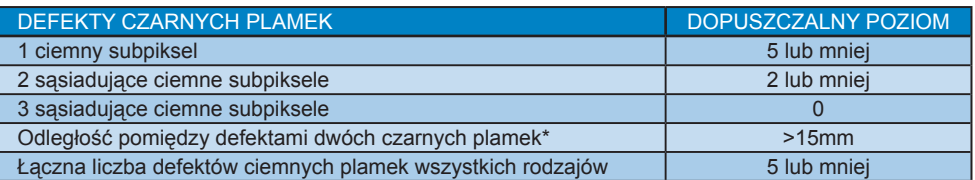

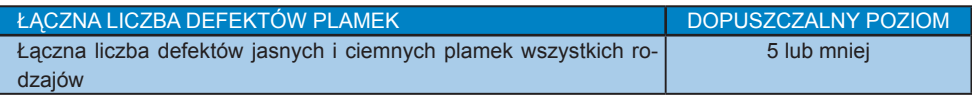

# **A** Uwaga

- 1. Defekty 1 lub 2 sąsiadujących subpikseli = 1 defekt plamki
- 2. Ten monitor jest zgodny ze standardem ISO 9241-307. ( ISO 9241-307: Wymagania dotyczące ergonomii, metody testów zgodności i analizy dla elektronicznych wyświetlaczy wizualnych)

# **7.2 Serwis i gwarancja**

Szczegółowe informacje dotyczące zakresu działania gwarancji i dodatkowego wsparcia w danym regionie, można uzyskać na stronie sieci web, pod adresem www.philips.com/support. Kontaktować się można także pod podanym poniżej lokalnym numerem obsługi klienta Philips.

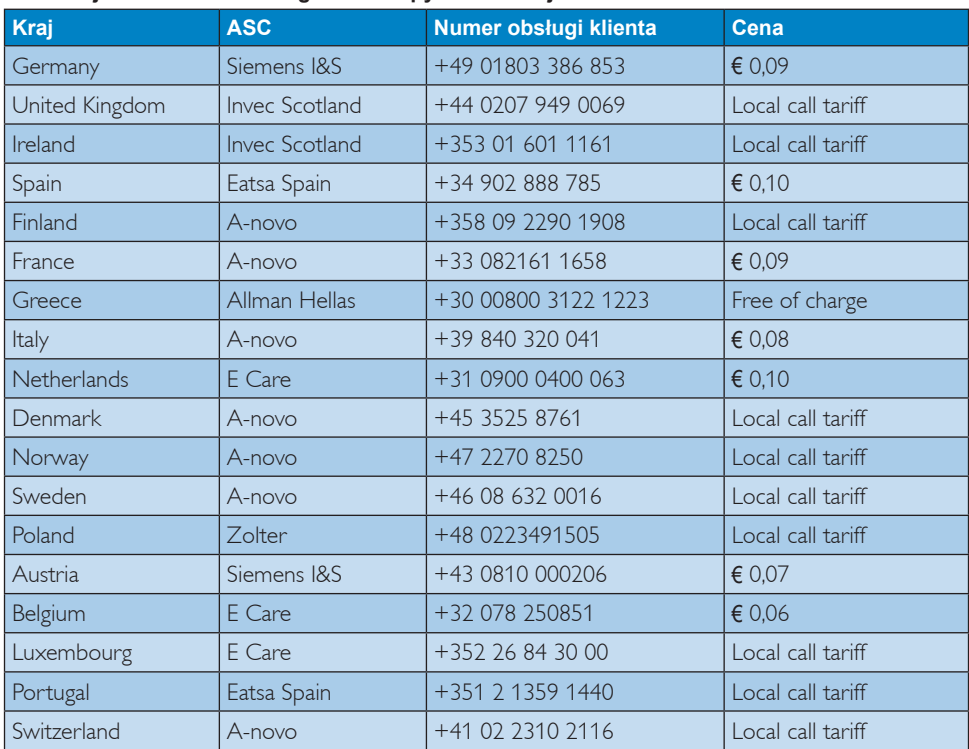

### **Informacje kontaktowe dla regionu Europy Zachodniej:**

# 7. Serwis i gwarancja

### **Informacje kontaktowe dla EUROPY CENTRALNEJ I WSCHODNIEJ:**

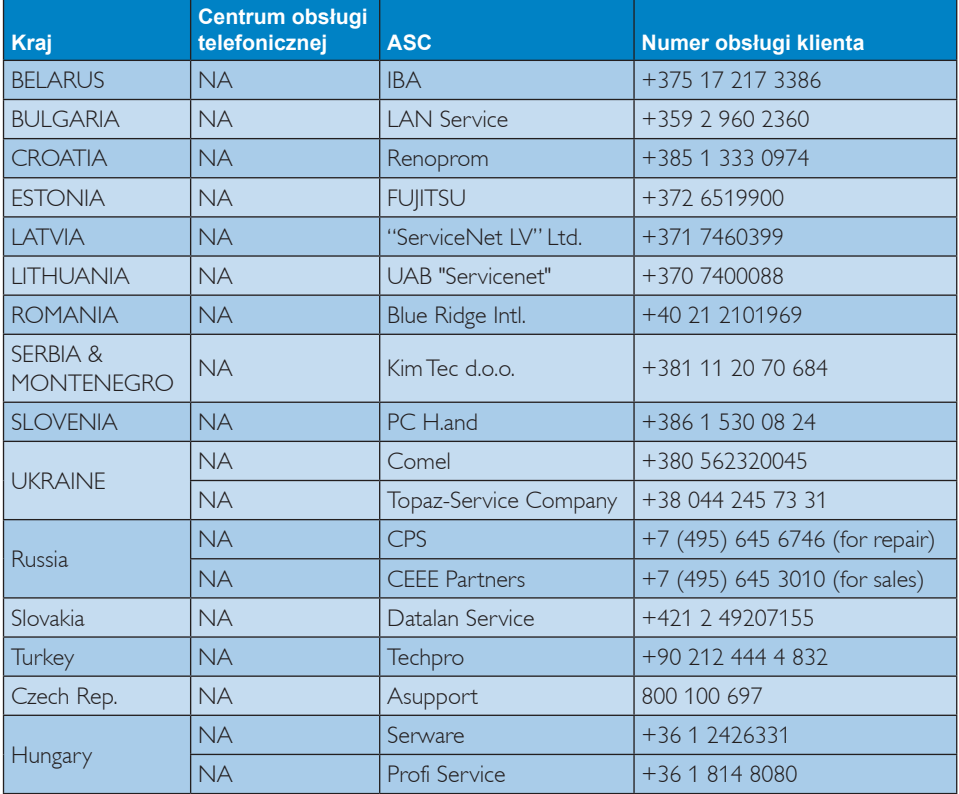

# **Informacje kontaktowe dla AMERYKI ŁACIŃSKIEJ:**

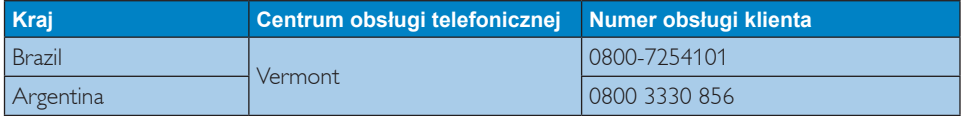

# **Informacje kontaktowe dla Chin:**

Chiny

Numer obsługi klienta : 4008 800 008

# **Informacje kontaktowe dla AMERYKI PÓŁNOCNEJ:**

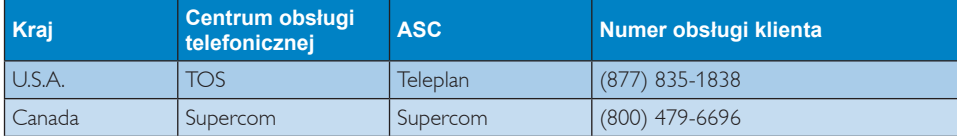

# **Informacje kontaktowe dla regionu APMEA:**

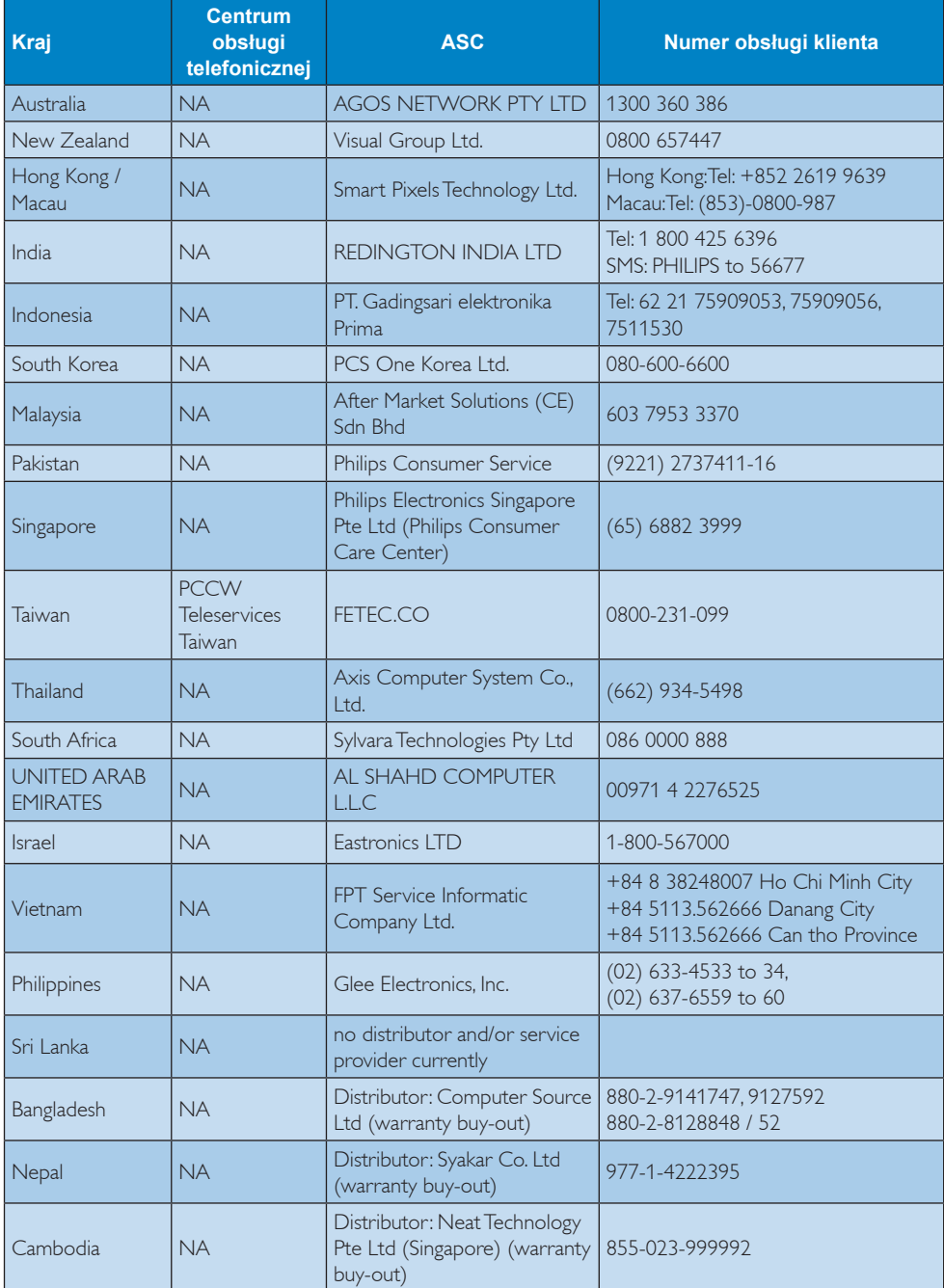

# 8. Rozwiązywanie problemów i FAQ

# **8.1 Rozwiązywanie problemów**

Na stronie tej omówiono problemy, które może naprawić użytkownik. Jeśli problem utrzymuje się po wypróbowaniu przedstawionych rozwiązań, należy skontaktować się z przedstawicielem działu obsługi klienta firmy Philips.

#### $\vert$  1 Typowe problemy

## **Brak obrazu (nie świeci dioda LED zasilania)**

- Upewnij się, że przewód zasilający jest podłączony do gniazdka elektrycznego, a jego drugi koniec do złącza z tyłu monitora.
- Upewnij się najpierw, że przycisk zasilania na panelu przednim monitora znajduje się w pozycji OFF (wyłączenia), a następnie naciśnij go do pozycji ON (włączenia).

# **Brak obrazu (Biały kolor diody LED zasilania)**

- Upewnij się, że komputer jest włączony.
- Upewnij się, że kabel sygnałowy jest prawidłowo podłączony do komputera.
- Upewnij się, że nie są wygięte szpilki złącza kabla monitora od strony złącza. Jeśli tak, napraw lub wymień kabel.
- Może być aktywna funkcja oszczędzania energii.

### **Na ekranie pojawi się komunikat**

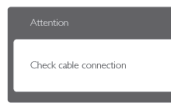

- Upewnij się, że kabel monitora jest prawidłowo podłączony do komputera. (Odnosi się także do Instrukcji szybkiego uruchomienia).
- Sprawdź, czy nie są wygięte szpilki złącza kabla monitora.
- Upewnij się, że komputer jest włączony.

# **Nie działa przycisk AUTO**

• Funkcja ustawień automatycznych jest dostępna tylko w analogowym trybie VGA. Jeśli wynik nie będzie satysfakcjonujący należy wykonać regulacje ręcznie, przez menu OSD.

## **←** Uwaga

Funkcja Auto nie ma zastosowania w trybie cyfrowym DVI, ponieważ nie jest tam potrzebna.

### **Widoczne znaki dymu lub iskrzenia**

- Nie należy wykonywać żadnych czynności rozwiązywania problemów
- Dla bezpieczeństwa należy natychmiast odłączyć monitor od zasilania sieciowego
- Należy jak najszybciej skontaktować się z przedstawicielem obsługi klienta Philips.

#### $\vert 2 \vert$ Problemy związane z obrazem

### **Obraz nie jest wyśrodkowany**

- Należy wyregulować pozycję obrazu, poprzez funkcję "Auto" w głównym menu OSD.
- Należy wyregulować pozycję obrazu poprzez funkcie Phase/Clock (Faza/Zegar) w menu Setup (Ustawienia) głównego menu OSD. Dotyczy to wyłącznie trybu VGA.

### **Drżenie obrazu na ekranie**

• Należy sprawdzić, czy kabel sygnałowy jest prawidłowo i pewnie podłączony do karty graficznej lub do komputera PC.

### **Pojawia się pionowe miganie**

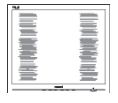

- Należy wyregulować obraz, poprzez funkcję "Auto" w głównym menu OSD.
- Należy usunąć pionowe pasy poprzez funkcję Phase/Clock (Faza/Zegar) w menu Setup (Ustawienia) głównego menu OSD. Dotyczy to wyłącznie trybu VGA.

### **Pojawia się poziome miganie**

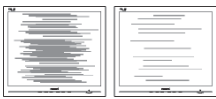

- Należy wyregulować obraz, poprzez funkcję "Auto" w głównym menu OSD.
- Należy usunąć pionowe pasy poprzez funkcję Phase/Clock (Faza/Zegar) w menu Setup (Ustawienia) głównego menu OSD. Dotyczy to wyłącznie trybu VGA.

# **Obraz jest rozmyty, nieostry lub zbyt ciemny**

• Należy wyregulować kontrast i jasność poprzez menu ekranowe.

### **Po wyłączeniu zasilania na ekranie pozostaje "powidok", "wypalenie" obrazu lub "poobraz"**

- Wydłużone, nieprzerwane wyświetlanie stałych lub nieruchomych obrazów, może spowodować na ekranie "wypalenie", znane również jako "powidok" lub "poobraz". "Wypalenie", "poobraz" lub "powidok" to dobrze znane zjawisko dotyczące technologii LCD. W większości przypadków, "wypalenie" lub "powidok" albo "poobraz" znika stopniowo po pewnym czasie od wyłączenia zasilania.
- Po pozostawieniu monitora bez nadzoru należy zawsze uaktywniać program wygaszacza ekranu z ruchomym obrazem.
- Jeśli na ekranie monitora LCD wyświetlane są niezmieniające się treści należy zawsze uruchamiać aplikację okresowo odświeżającą ekran.
- W poważniejszych przypadkach "wypalenia" lub "powidoku" albo "poobrazu" obrazy nie znikają i nie można tego naprawić. Wspomniane uszkodzenie nie podlega gwarancji.

# **Obraz jest zniekształcony. Tekst jest niewyraźny lub rozmyty**

• Ustaw tryb rozdzielczości wyświetlania komputera PC zgodnie z zalecaną oryginalną rozdzielczością ekranu monitora.

# **Na ekranie pojawiają się zielone, czerwone, niebieskie, ciemne i białe punkty**

Utrzymujące się punkty to normalna cecha ciekłych kryształów, wykorzystywanych we współczesnych rozwiązaniach technologicznych. Szczegółowe informacje znajdują się w części dotyczącej zasad postępowania z uszkodzeniami pikseli.

# **Za silne, przeszkadzające światło "włączenia zasilania"**

• Światło diody "włączonego zasilania" można dostosować za pomocą ustawień diody LED zasilania w menu Setup (Ustawienia) menu głównego OSD.

W celu uzyskania dalszej pomocy należy sprawdzić liste Punkty informacii klienta i skontaktować się z przedstawicielem działu obsługi klienta firmy Philips.

### **8.2 SmartControl Lite - FAQ**

- **P1. Po zmianie monitora komputera na inny nie działa program SmartControl Lite. Co należy zrobić?**
- **Odp.:** Uruchom ponownie komputer i sprawdź, czy działa program SmartControl Lite. W przeciwnym razie należy usunąć i ponownie zainstalować program SmartControl Lite w celu instalacji właściwego sterownika.

### **P2. Program SmartControl Lite działał wcześniej prawidłowo, ale teraz nie działa, co należy zrobić?**

- **Odp.:** Jeśli wykonane zostały poniższe czynności, może być konieczna ponowna instalacja sterownika monitora.
	- Zmień kartę graficzną wideo na inną.
	- Zaktualizuj sterownik wideo.
	- Uaktualnij system operacyjny, tzn. zainstaluj dodatek Service Pack lub poprawkę
	- Uruchom usługę Windows Update i zaktualizuj monitor i/lub sterownik wideo.
	- System Windows został uruchomiony przy wyłączonym lub odłączonym monitorze. W celu sprawdzenia kliknij prawym przyciskiem myszy ikonę My Computer (Mój komputer) i kliknij kolejno Properties (Właściwości)->Hardware (Sprzęt)- >Device Manager (Menedżer urządzeń). Jeśli w opcji Monitor widoczna będzie pozycja "Plug and Play Monitor" (Monitor Plug i Play), konieczna będzie ponowna instalacja. Wystarczy usunąć program SmartControl Lite i zainstalować ponownie.
- **P3. Po instalacji programu SmartControl Lite, kliknięcie zakładki SmartControl Lite, nie pokazuje niczego lub pokazuje komunikat błędu, jaka jest przyczyna?**
- **Odp.:** Karta graficzna może nie być zgodna z SmartControl Lite. Jeśli marka karty graficznej jest jedną z wymienionych powyżej, należy spróbować pobrać najnowszy sterownik karty graficznej z witryny sieci Web danej firmy. Zainstaluj sterownik. Usuń SmartControl Lite, a następnie zainstaluj jeszcze raz. Jeśli nadal nie działa oznacza to, że karta graficzna nie jest obsługiwana. Odwiedź

stronę sieci web Philips i sprawdź, czy jest dostępny zaktualizowany sterownik SmartControl Lite

### **P4. Po kliknięciu Product Information (Informacje o produkcie) wyświetlana jest tylko ich część. Co się stało?**

**Odp.:** Sterownik karty graficznej może nie być zaktualizowany do najnowszej wersji, w pełni obsługującej interfejs DDC/CI. Spróbuj pobrać najnowszy sterownik karty graficznej ze strony sieci Web danej firmy. Zainstaluj sterownik. Usuń SmartControl Lite a następnie zainstaluj jeszcze raz.

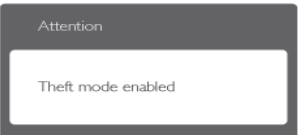

- **P5. Zapomniałem kod PIN funkcji Theft Deterrence (Odstraszanie złodziei). Co należy zrobić?**
- **Odp.:** Punkt serwisowy Philips ma prawo do indentyfikacji i sprawdzania autoryzacji w celu ustalenia własności monitora. Należy pamiętać, że funkcja zabezpieczenia przez kradzieża jest udostępniana jako wygodna, bezpłatna opcja. Za zarządzanie numerami PIN ponosi odpowiedzialność indywidualny użytkownik lub ustalająca je organizacja. Po zagubieniu numeru PIN, punkt serwisowy Philips może, po weryfikacji członkostwa, ustawić go dla użytkownika ponownie, za nominalną opłatą. Należy pamiętać, że działanie to nie jest objęte warunkami gwarancji.

# **8.3 Ogólne pytania FAQ**

- **P1: Co należy zrobić, jeśli podczas instalacji monitora na ekranie pojawia się komunikat "Cannot display this video mode" (Nie można wyświetlić tego trybu wideo)?**
- **Odp.:** Zalecana rozdzielczość dla tego monitora: 1920 x 1080 @60Hz.
	- Odłącz wszystkie kable, a następnie podłącz komputer do uprzednio używanego monitora.
	- W Windows Start Menu (menu Start systemu Windows) wybierz kolejno polecenia Settings/Control Panel (Ustawienia/Panel sterowania). W oknie Control Panel (Panel sterowania) wybierz ikonę Display (Ekran). W panelu sterowania ekranu wybierz kartę "Settings" (Ustawienia). W zakładce ustawień, w polu "desktop area" (obszar pulpitu) przesuń suwak na 1920 x 1080 pikseli.
	- Otwórz okno "Advanced Properties" (Właściwości zaawansowane) i wybierz dla ustawienia Częstotliwość odświeżania opcję 60 Hz, a następnie kliknij przycisk OK.
	- Uruchom ponownie komputer oraz powtórz czynności 2 i 3 w celu sprawdzenia, czy rozdzielczość komputera PC jest ustawiona na 1920 x 1080 @60Hz.
	- Wyłącz komputer, odłącz stary monitor i podłącz monitor LCD Philips.
	- Włacz monitor, a nastepnie włacz komputer.

### **P2: Czym jest zalecana częstotliwość odświeżania dla monitora?**

**Odp.:** Zalecana częstotliwość odświeżania dla monitorów wynosi 60 Hz. W przypadku jakichkolwiek zakłóceń obrazu można ustawić częstotliwość 75 Hz w celu sprawdzenia, czy wyeliminuje to zakłócenia.

### **P3: Do czego służą pliki .inf oraz .icm znajdujące się na dysku CD-ROM? Jak zainstalować sterowniki (.inf oraz .icm)?**

**Odp.:** Sa to pliki sterownika monitora. Aby zainstalować sterowniki, należy wykonać instrukcje z podręcznika użytkownika. Podczas pierwszej instalacji monitora

może zostać wyświetlony monit komputera dotyczący sterowników monitora (pliki .inf oraz .icm) lub dysku sterownika. Należy postępować zgodnie z instrukcjami w celu włożenia dołączonego do zestawu dysku CD-ROM. Sterowniki monitora (pliki .inf oraz .icm) zostaną zainstalowane automatycznie.

### **P4: Jak wyregulować rozdzielczość?**

**Odp.:** Na dostepne rozdzielczości mają wpływ karta video/sterownik graficzny i monitor. Żądaną rozdzielczość można wybrać w oknie Panela sterowania systemu Windows<sup>®</sup> poprzez "Display properties" (Właściwości ekranu).

### **P5: Co należy zrobić w przypadku pomylenia się podczas regulacji ustawień monitora, przez menu OSD?**

**Odp.:** W celu przywrócenia wszystkich oryginalnych ustawień fabrycznych, wystarczy nacisnąć przycisk OK, a następnie wybrać "Reset" (Resetuj).

### **P6: Czy ekran LCD jest odporny ma zarysowania?**

**Odp.:** Ogólnie zaleca się, aby powierzchnia ekranu nie była poddawana nadmiernym wstrząsom i była chroniona przed ostrymi lub tępymi przedmiotami. Podczas przenoszenia monitora należy upewnić się, że na powierzchnię ekranu nie jest wywierany żaden nacisk ani nie działa żadna siła. Może to mieć wpływ na warunki gwarancji.

### **P7: Jak należy czyścić powierzchnię ekranu LCD?**

**Odp.:** Do zwykłego czyszczenia należy używać czystej, miękkiej szmatki. Do rozszerzonego czyszczenia należy używać alkoholu izopropylowego. Nie wolno używać innych rozpuszczalników, takich jak alkohol etylowy, etanol, aceton, heksan itp.

# **P8: Czy można zmienić ustawienie kolorów monitora?**

- **Odp.:** Tak, ustawienie kolorów można zmienić w menu OSD, według następujących procedur,
	- Naciśnij "OK", aby wyświetlić menu OSD (On Screen Display (Menu ekranowe))
	- Naciśnij "Down Arrow" (strzałkę w dół), aby wybrać opcję "Color" (Kolor), a następnie naciśnij "OK", aby przejść do ustawienia kolorów, dostępne są trzy pokazane poniżej ustawienia.
		- 1. Color Temperature (Temperatura kolorów); dostępnych jest sześć ustawień 5000K, 6500K, 7500K, 8200K, 9300K i 11500K. Przy ustawieniach z zakresu 5000K wyświetlany obraz jest "ciepły", z odcieniem czerwono-białym, a przy temperaturze 11500K obraz jest "zimny", z odcieniem niebiesko-białym.
		- 2. sRGB; jest to ustawienie standardowe, zapewniające prawidłową wymianę kolorów między różnymi urządzeniami (np. aparaty cyfrowe, monitory, drukarki, skanery itp.).
		- 3. User Define (Zdefiniowane przez użytkownika); użytkownik może wybrać żądane ustawienie kolorów, dostosowując poziom koloru czerwonego, zielonego i niebieskiego.

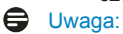

# Pomiar koloru światła emitowanego przez podgrzewany obiekt.

Pomiar ten jest wyrażony w skali absolutnej (stopnie Kelvina). Niższe temperatury Kelvina, takie jak 2004K, oznaczają kolor czerwony; wyższe temperatury, takie jak 9300K, oznaczają kolor niebieski. Neutralna temperatura to kolor biały 6504K.

### **P9: Czy mogę podłączyć mój monitor do każdego komputera PC, stacji roboczej lub komputera Mac?**

**Odp.:** Tak. Wszystkie monitory Philips sa całkowicie zgodne ze standardami komputerów PC, Mac i stacji roboczych. Do podłączenia monitora do systemu Mac może być konieczna przejściówka kabla. W celu uzyskania dalszych informacji należy skontaktować się z przedstawicielem handlowym firmy Philips.

# **P10: Czy monitory Philips są Plug-and-Play?**

**Odp.:** Tak, monitory te sa zgodne ze standardem Plug-and-Play w Windows 7/Vista/XP/NT, Mac OSX i Linux

### **P11: Co to jest utrwalanie obrazu, wypalanie obrazu, poobraz lub powidok na panelach LCD?**

**Odp.:** Wydłużone, nieprzerwane wyświetlanie stałych lub nieruchomych obrazów, może spowodować na ekranie "wypalenie", znane również jako "powidok" lub "poobraz". "Wypalenie", "poobraz" lub "powidok" to dobrze znane zjawisko dotyczące technologii LCD. W większości przypadków obraz "wypalony" lub "powidok" lub "poobraz" będzie stopniowo znikać po wyłączeniu zasilania. Po pozostawieniu monitora bez nadzoru należy zawsze uaktywniać program wygaszacza ekranu z ruchomym obrazem. Jeśli na ekranie monitora wyświetlane są niezmieniające się treści należy zawsze uruchamiać aplikację okresowo odświeżającą ekran.

# Ostrzeżenie

Poważne symptomy "wypalenia" lub "powidoku" lub "poobrazu" nie znikają i nie mogą zostać naprawione. Wspomniane uszkodzenie nie podlega gwarancji.

### **P12: Dlaczego tekst na ekranie nie jest wyraźny, a wyświetlane znaki są nieostre?**

**Odp.:** Twój monitor działa najlepiej w oryginalnej rozdzielczości 1920 x 1080 @60Hz. Należy ustawić taką rozdzielczość dla uzyskania najlepszego obrazu.

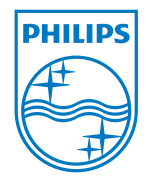

2012 © Koninklijke Philips Electronics N. V. Wszelkie prawa zastrzeżone.

Philips i emblemat tarczy Philips, to zastrzeżone znaki towarowe Kcninkiljke Philips Electronics N.V., wykorzystywane na podstawie licencji Koninklijke Philips Electronics N.V. Knoinkljke Philips Elecrtonics N.V.

Specyfikacje mogą zostać zmienione bez powiadomienia.

Wersja: M3273EQE1T